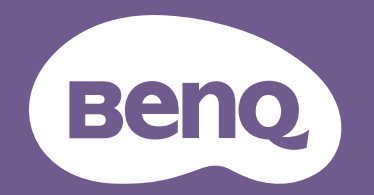

# Projektor cyfrowy Podręcznik użytkownika

LW730 / LH730 Wer. 1.01

## <span id="page-1-0"></span>Gwarancja i informacje dotyczące prawa autorskiego

### Ograniczona gwarancja

Gwarancja BenQ na ten produkt obejmuje wszelkie defekty materiałowe i konstrukcyjne zaistniałe w normalnych warunkach użytkowania i składowania.

Podstawą zgłaszania wszelkich roszczeń gwarancyjnych jest poświadczenie daty sprzedaży. Jeśli w okresie gwarancyjnym wykryta zostanie usterka tego produktu, jedynym zobowiązaniem i działaniem naprawczym ze strony BenQ jest wymiana uszkodzonych części (wliczając robociznę). Aby uzyskać świadczenia gwarancyjne, o defektach produktu natychmiast powiadom swojego sprzedawcę.

Ważne: Powyższa gwarancja traci ważność, jeśli klient używa urządzenia niezgodnie z pisemnymi instrukcjami BenQ, w szczególności w warunkach wilgotności poza zakresem 10% do 90%, temperaturach poza zakresem 0°C do 35°C, na wysokościach powyżej 4920 stóp lub w zapylonym otoczeniu. Gwarancja daje użytkownikowi określone prawa. W zależności od kraju użytkownik może także posiadać inne prawa.

Więcej informacji uzyskać można na stronie www.BenQ.com.

#### Prawa autorskie

Copyright © 2022 BenQ Corporation. Wszystkie prawa zastrzeżone. Żadna część niniejszej publikacji nie może być reprodukowana, przekazywana, przepisywana, zapisywana w systemie pamięci lub tłumaczona na jakikolwiek język lub język programowania, żadnymi środkami, elektronicznymi, mechanicznymi, magnetycznymi, optycznymi, chemicznymi, manualnymi lub innymi bez uprzedniej pisemnej zgody BenQ Corporation.

### Zastrzeżenia

BenQ Corporation nie podejmuje zobowiązań prawnych i nie udziela gwarancji, wyrażonych lub domniemanych, odnośnie zawartości niniejszego dokumentu, a w szczególności unieważnia wszelkie gwarancje, tytuły sprzedaży, czy fakt spełniana wymagań dla określonych zastosowań. Ponadto firma BenQ Corporation zastrzega sobie prawo do przeprowadzania aktualizacji niniejszej publikacji i wprowadzania od czasu do czasu zmian zawartości niniejszej publikacji, bez wymogu informowania kogokolwiek przez BenQ Corporation o takich aktualizacjach lub zmianach.

\*DLP, Digital Micromirror Device i DMD są znakami towarowymi firmy Texas Instruments. Pozostałe prawa autorskie należą do odpowiednich firm i organizacji.

### Patenty

Szczegółowe informacje na temat zakresu praw z patentu BenQ można znaleźć na stronie http://patmarking.benq.com/.

## Spis treści

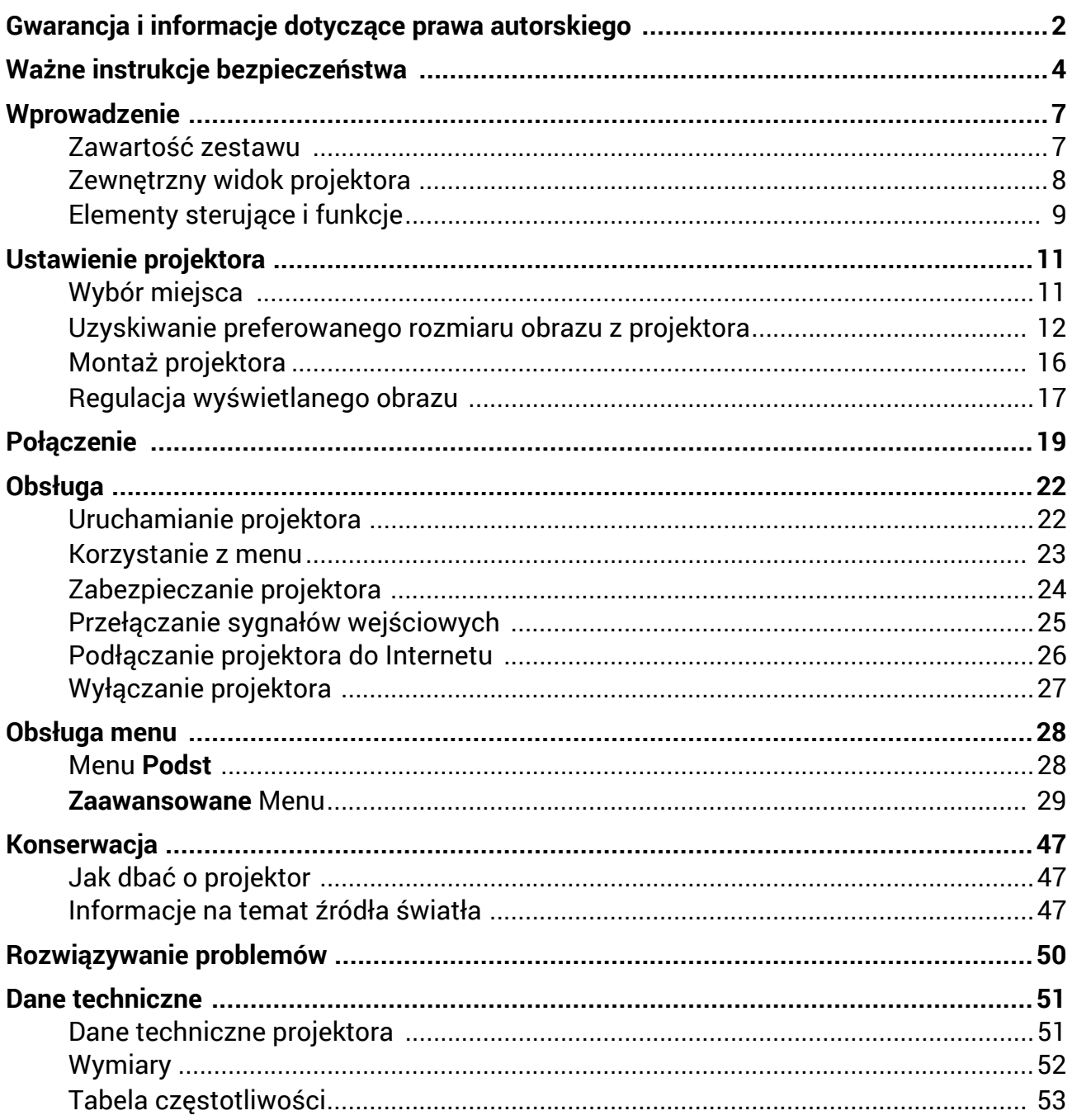

## <span id="page-3-0"></span>Ważne instrukcje bezpieczeństwa

Projektor został zaprojektowany i przetestowany, aby spełniał najnowsze standardy bezpieczeństwa sprzętu elektronicznego i informatycznego. W celu zapewnienia bezpiecznego użytkowania produktu należy przestrzegać instrukcji zawartych w niniejszym podręczniku i oznaczeniach samego produktu.

1. **Przed rozpoczęciem korzystania z projektora zapoznaj się z tym podręcznikiem.** Zachowaj podręcznik.

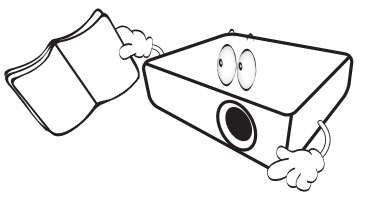

2. **W czasie działania projektora nie patrz prosto w obiektyw.** Intensywny promień światła może uszkodzić wzrok.

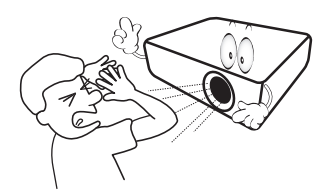

3. **Serwisowanie powierzaj tylko wykwalifikowanemu personelowi.**

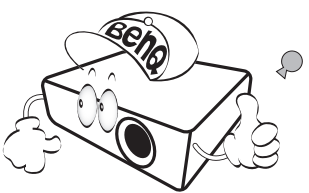

- 4. **Zawsze otwieraj przesłonę obiektywu (jeśli urządzenie ją posiada) lub zdejmuj nakładkę obiektywu (jeśli urządzenie ją posiada), kiedy źródło światła projektora jest włączone.**
- 5. Podczas działania źródło światła bardzo się rozgrzewa.

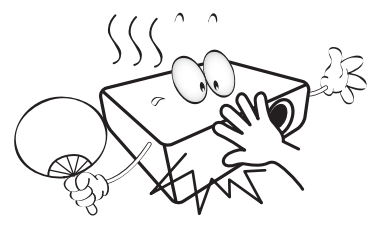

6. W niektórych krajach napięcie w sieci jest NIESTABILNE. Ten projektor przeznaczony jest do bezpiecznego użytkowania w zakresie napięć od 100 do 240 V AC, ale może zawodzić w przypadku wystąpienia wahań napięcia **±**10 V. **Na obszarach, gdzie istnieje takie ryzyko zaleca się użycie stabilizatora napięcia, listwy przeciwprzepięciowej lub zasilania awaryjnego UPS.** 

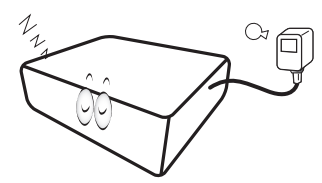

7. Nie blokuj obiektywu żadnymi przedmiotami, gdy projektor jest włączony, gdyż może to spowodować nagrzanie, deformację lub nawet zapalenie się przedmiotów. Aby tymczasowo wyłączyć źródło światła, użyj funkcji "wygaszenia" (pustego ekranu).

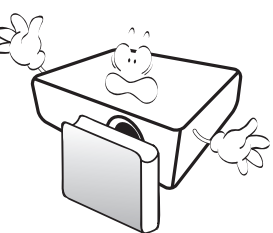

8. Nie użytkuj źródła światła po zakończeniu okresu eksploatacji.

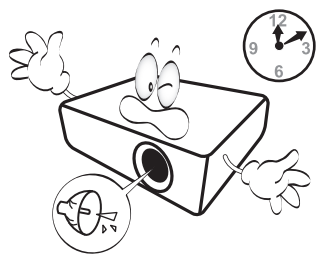

9. Nie umieszczaj urządzenia na niestabilnym wózku, stojaku lub stole. W razie upadku urządzenie może zostać poważnie uszkodzone.

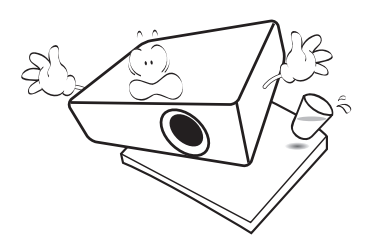

10. Nie próbuj samodzielnie rozmontowywać tego projektora. Wewnątrz znajdują się elementy pod niebezpiecznie wysokim napięciem, które mogą spowodować śmierć w momencie ich dotknięcia.

W żadnym wypadku nie wolno usuwać ani zdejmować innych pokryw. Naprawy i serwisowanie powierzaj tylko wykwalifikowanym pracownikom serwisu.

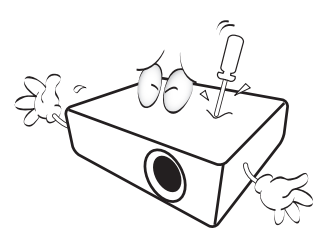

- 11. Nie zakrywaj otworów wentylacyjnych.
	- Nie stawiaj projektora na kocu, pościeli ani innej miękkiej powierzchni.
	- Nie przykrywaj urządzenia materiałem lub innymi przedmiotami.
	- Nie umieszczaj w pobliżu urządzenia żadnych materiałów palnych.

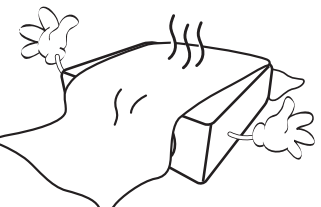

Jeżeli otwory wentylacyjne są mocno pozatykane, przegrzanie urządzenia może spowodować wybuch ognia w jego wnętrzu.

- 12. Umieszczaj włączony projektor na równej, poziomej powierzchni.
	- Nie korzystaj z projektora, jeśli jest odchylony o ponad 10 stopni w lewo lub w prawo lub ponad 15 stopni w tył lub w przód. Korzystanie z projektora w pozycji odbiegającej od poziomu może spowodować wadliwe działanie lub uszkodzenie źródła światła.

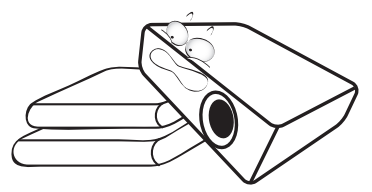

13. Nie stawiaj projektora na żadnym z boków, w pozycji pionowej. Może to spowodować jego przewrócenie się i doprowadzić do urazów użytkownika lub uszkodzenia urządzenia.

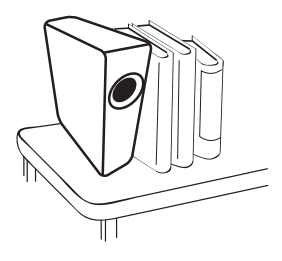

14. Nie stawaj na projektorze ani nie kładź na nim żadnych przedmiotów. Oprócz niebezpieczeństwa uszkodzenia projektora, takie postępowanie może prowadzić do wypadków i obrażeń.

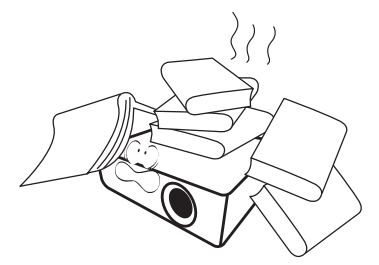

15. Kiedy projektor pracuje, możesz wyczuć, że z kratki wentylacyjnej wydostaje się gorące powietrze i nieprzyjemny zapach. Jest to normalne zjawisko i nie oznacza awarii produktu.

16. Nie umieszczaj w pobliżu urządzenia żadnych cieczy. Rozlanie płynu na projektor może spowodować jego uszkodzenie. Jeśli projektor ulegnie zamoczeniu, odłącz go od zasilania i skontaktuj się z firmą BenQ w celu przeprowadzenia jego naprawy.

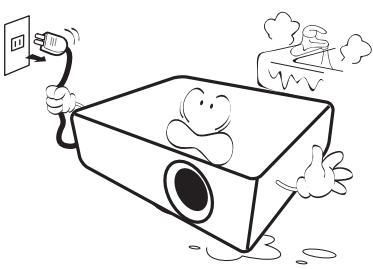

17. Urządzenie potrafi wyświetlać odwrócone obrazy po zainstalowaniu go na suficie/ścianie.

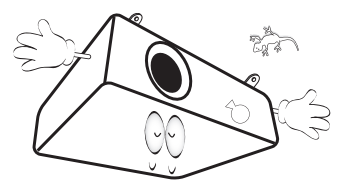

18. To urządzenie musi być uziemione.

- 19. Nie umieszczaj projektora w żadnym z poniższych środowisk:
	- Słabo wentylowana lub ograniczona przestrzeń. Zapewnij co najmniej 50 cm prześwitu między ścianami i projektorem oraz swobodny przepływ powietrza wokół niego.
	- Miejsca o tendencji do mocnego nagrzewania się, takie jak wnętrze samochodu z zamkniętymi szybami.
	- Miejsca, w których elementy optyczne narażone będą na działanie wysokiej wilgotności, kurzu lub dymu papierosowego, powodujących skrócenie czasu użytkowania projektora i pociemnienie obrazu.

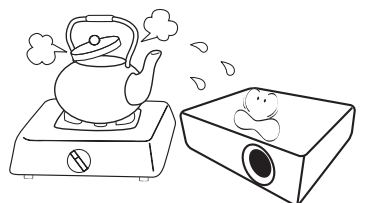

- Miejsca w pobliżu czujników pożarowych
- Miejsca o temperaturze otoczenia powyżej 40°C / 104°F
- Miejsca na wysokości powyżej 3 tysięcy metrów (10000 stóp).

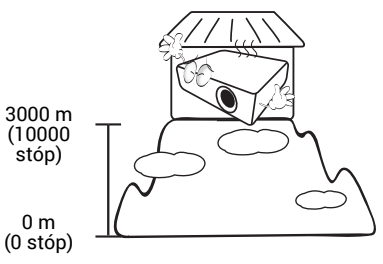

### Grupa ryzyka 2

- 1. Zgodnie z klasyfikacją bezpieczeństwa fotobiologicznego źródeł światła i systemów źródeł światła ten produkt należy do 2. kategorii zagrożeń, IEC 62471-5:2015.
- 2. Ten produkt może emitować niebezpieczne promieniowanie optyczne.
- 3. Nie patrzeć we włączone źródło światła. Może to powodować uszkodzenie wzroku.
- 4. Tak jak w przypadku każdego jasnego źródła światła, nie patrzeć bezpośrednio w jego promień.

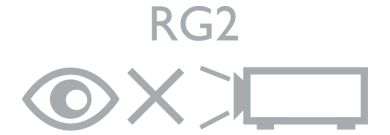

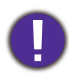

Aby uniknąć uszkodzenia układów DLP, nigdy nie należy kierować mocnego promienia laserowego w obiektyw projekcyjny.

## <span id="page-6-0"></span>Wprowadzenie

### <span id="page-6-1"></span>Zawartość zestawu

Ostrożnie rozpakuj zestaw i upewnij się, czy zostały dostarczone wszystkie przedstawione poniżej składniki. W przypadku jakichkolwiek braków skontaktuj się ze sprzedawcą.

#### Standardowe akcesoria

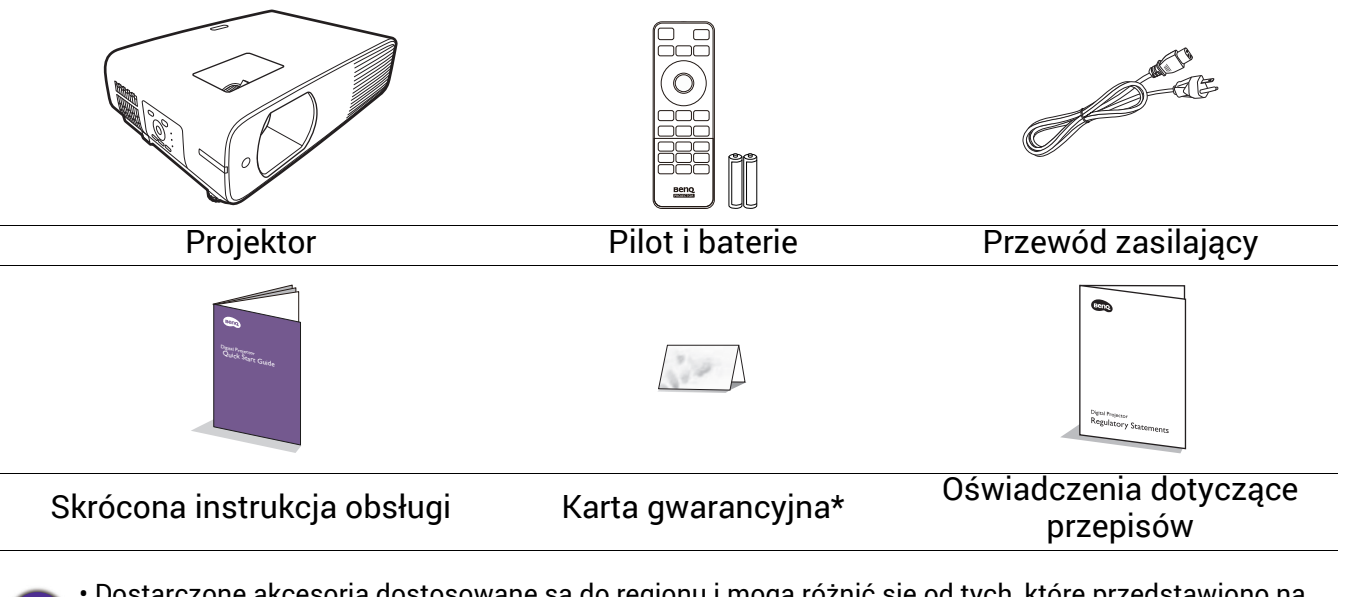

- Dostarczone akcesoria dostosowane są do regionu i mogą różnić się od tych, które przedstawiono na ilustracii.
- \*Karta gwarancyjna jest dostarczana jedynie w niektórych regionach. Szczegółowe informacje można uzyskać u sprzedawcy.

### Akcesoria dodatkowe

• Moduł bezprzewodowy (EZC5201BS) (do **LH730**)

### Wymiana baterii pilota

- 1. Naciśnij i otwórz pokrywę baterii do pozycji otwartej, tak jak pokazano na ilustracji.
- 2. Wyjmij stare baterie (jeśli to konieczne) i na ich miejsce włóż dwie baterie AAA. Koniec dodatni i koniec ujemny muszą być ustawione w odpowiednich pozycjach, tak jak pokazano na ilustracji.
- 3. Założyć pokrywę baterii tak, aby wskoczyła na miejsce.
	- Unikaj pozostawiania pilota i baterii w nadmiernym cieple lub wilgotności, np. w kuchni, łazience, saunie, nasłonecznionym pokoju lub zamkniętym samochodzie.
	- Wymieniaj tylko na baterie tego samego typu lub odpowiednik zalecany przez producenta baterii.
	- Pozbywaj się zużytych baterii zgodnie z zaleceniami producenta baterii i lokalnymi przepisami ochrony środowiska.
	- Nie należy wrzucać baterii do ognia. Stwarza to ryzyko wybuchu.
	- Jeśli baterie są wyczerpane lub pilot nie będzie przez dłuższy czas używany, usuń baterie, aby zapobiec wyciekowi elektrolitu do pilota.

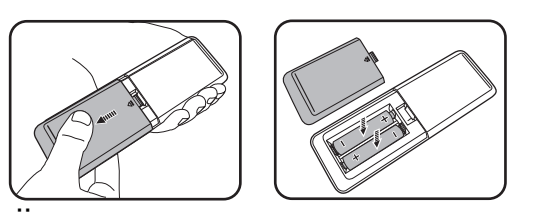

### <span id="page-7-0"></span>Zewnętrzny widok projektora

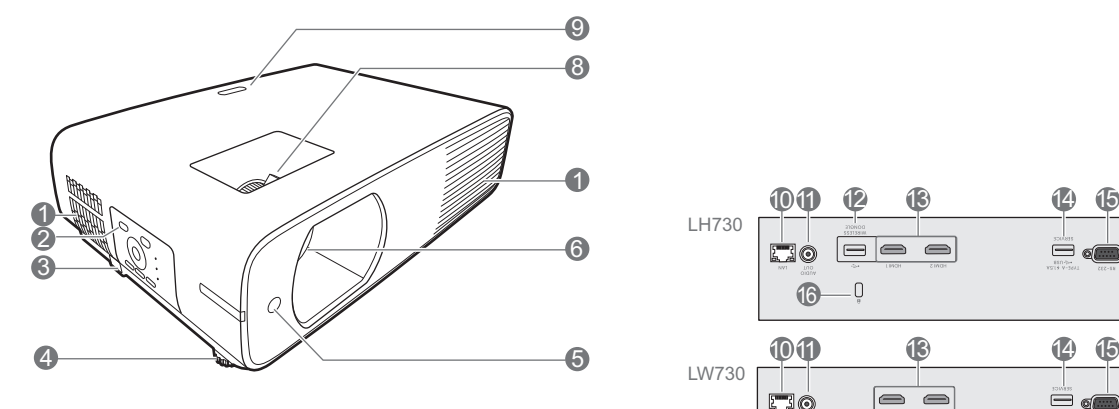

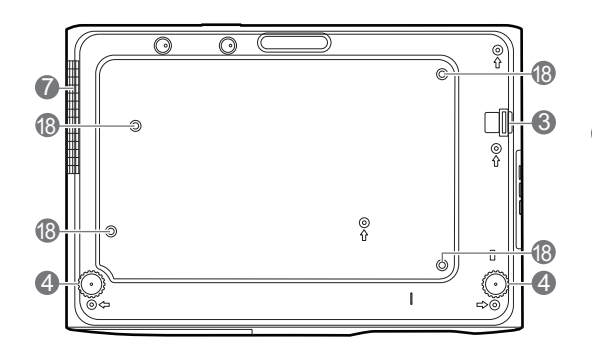

- 1. Wywietrznik (wlot powietrza)
- 2. Zewnętrzny panel sterowania (Patrz [Elementy steruj](#page-8-0)ące i funkcje na [stronie 9.](#page-8-0))
- 3. Sztaba zabezpieczająca
- 4. Stopki regulujące
- 5. Czujnik podczerwieni
- 6. Obiektyw
- 7. Wywietrznik (wylot powietrza)
- 8. Pierścień ostrości i pierścień powiększenia
- 9. Czujnik podczerwieni

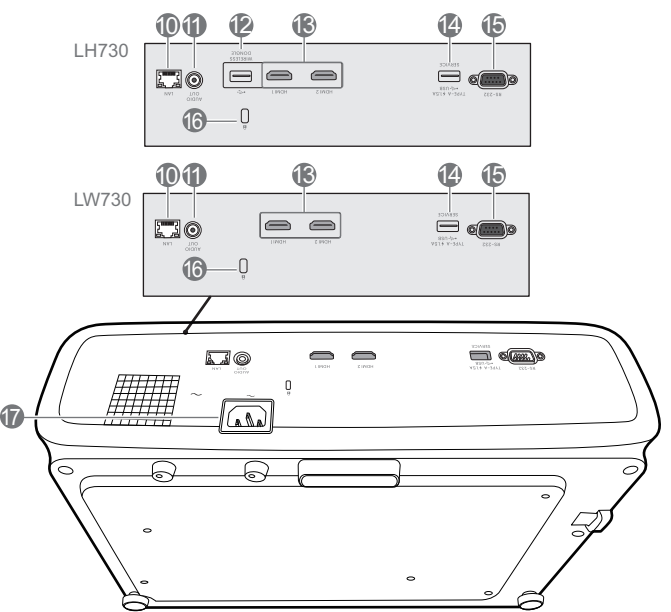

- 10. Wejście LAN RJ-45
- 11. Wyjście sygnału Audio
- 12. Gniazdo USB typu A (do modułu WiFI)
- 13. Gniazda wejścia HDMI
- 14. Złącze USB typu A (zasilanie 5V/1,5A)
- 15. Port RS-232
- 16. Otwór zamka zabezpieczającego przed kradzieżą Kensington
- 17. Gniazdo sieciowe przewodu zasilającego
- 18. Otwory do montażu pod sufitem/na ścianie

### <span id="page-8-0"></span>Elementy sterujące i funkcje

### Projektor i pilot

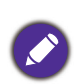

Wszystkie przyciski opisane w tym dokumencie można naciskać na pilocie lub projektorze. 1

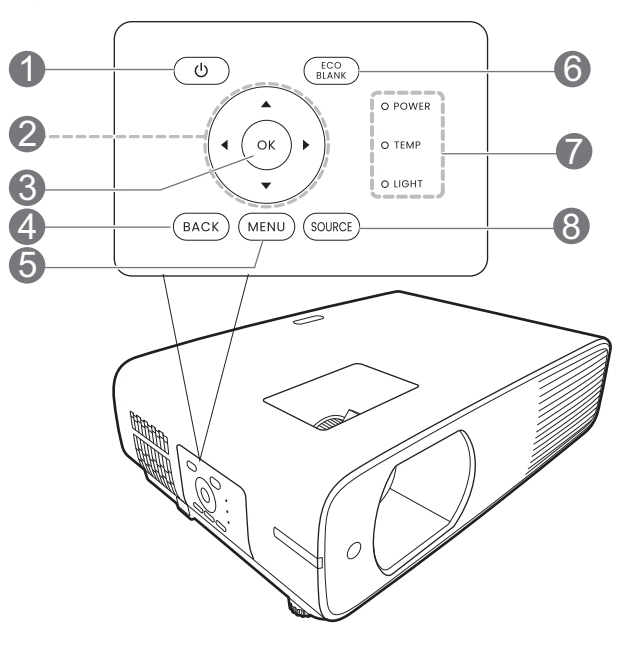

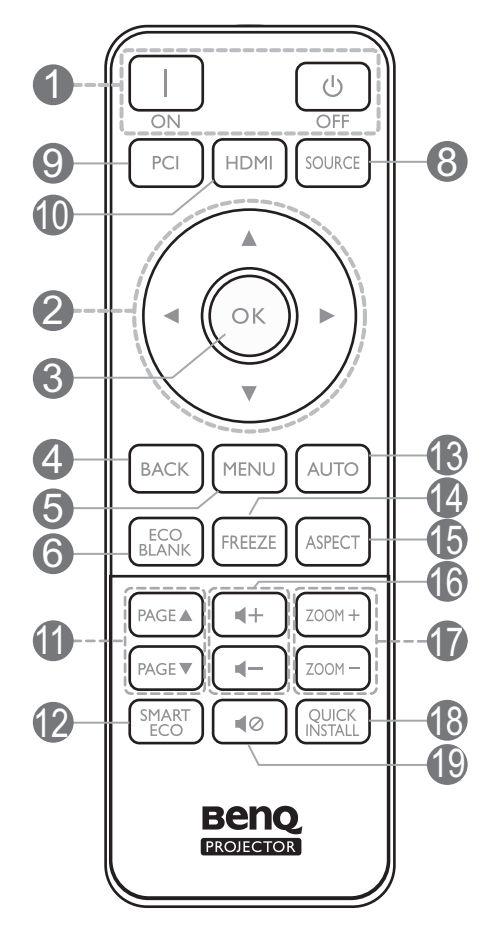

### 1. **(<sup>I</sup>) ZASILANIE**

Przełączenie projektora pomiędzy trybem gotowości a stanem włączenia.

#### **ON (WŁ.)**/ **Wył.**

Przełączenie projektora pomiędzy trybem gotowości a stanem włączenia.

2. Przyciski strzałek

Przyciski trapezu  $(\triangle, \triangledown)$ 

Wyświetla ekran korekcji zniekształcenia trapezowego.

### Przyciski strzałek  $(\triangle, \blacktriangledown, \blacktriangle, \blacktriangleright)$

Kiedy menu ekranowe (OSD) jest włączone, przyciski są używane jako strzałki kierunku do wyboru żądanego elementu menu i dokonania regulacji.

#### **3. OK**

Wybór dostępnego trybu konfiguracji obrazu.

Potwierdza wybór wybranej pozycji menu ekranowego (OSD), gdy włączone jest menu ekranowe (OSD).

#### 4. **BACK (WSTECZ)**

Cofa się do poprzedniego menu ekranowego, wychodzi i zapisuje ustawienia.

#### 5. **MENU**

Włączenie lub zamknięcie menu ekranowego (OSD).

### 6. **ECO BLANK (PUSTY EKO)**

Pozwala na ukrycie wyświetlanego obrazu.

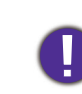

Nie blokuj obiektywu żadnym przedmiotem, ponieważ może to spowodować rozgrzanie się i deformację przedmiotu, a nawet pożar.

7. **Kontrolka POWER (Zasilanie)**/**Kontrolka TEMP (Temperatury)**/**Kontrolka LIGHT (Zasilanie)**

(Patrz [Kontrolki na stronie 49](#page-48-0).)

8. **SOURCE (ŹRÓDŁO)**

Wyświetla pasek wyboru źródła.

- 9. Przycisk wyboru źródła: **PC 1** Brak funkcji.
- 10. Przycisk wyboru źródła: **HDMI**

Wybór źródła sygnału do wyświetlania **HDMI 1**.

### 11. **PAGE (STRONA)** /**PAGE (STRONA)**

Obsługuje oprogramowanie wyświetlające (na podłączonym komputerze) reagujące na komendy page up/page down (strona w górę/dół) (jak np. Microsoft Power Point).

#### 12. **SMART ECO (INTELIG. EKO)**

Wyświetla menu **Tryb źródła światła** do wyboru odpowiedniego trybu pracy źródła światła.

13. **AUTO**

Brak funkcji.

### Skuteczny zasięg pilota

#### 14. **FREEZE (ZAMROŻENIE)**

"Zamrożenie" wyświetlanego obrazu.

15. **ASPECT (FORMAT)**

Wybór formatu wyświetlanego obrazu.

16. Przyciski głośności < - / < +

Zmniejszanie lub zwiększanie poziomu głośności projektora.

#### 17. **ZOOM+ (ZBLIŻENIE+)**/**ZOOM- (ODDALENIE-)**

Powiększają lub pomniejszają rozmiar wyświetlanego obrazu.

#### 18. **QUICK INSTALL (SZYBKA INSTALACJA)**

Powoduje szybkie wybranie kilku funkcji w celu regulacji wyświetlanego obrazu oraz wyświetla wzorzec testowy.

#### 19. **MUTE (WYCISZ)**

Włączanie i wyłączanie dźwięku projektora.

W celu poprawnego działania pilot musi być trzymany pod kątem nie większym niż 30 stopni w stosunku do czujników projektora (prostopadle). Odległość pomiędzy pilotem a czujnikami nie powinna przekraczać 8 metrów (~26 stóp).

Upewnij się, że pomiędzy pilotem a czujnikami podczerwieni projektora nie znajdują się żadne przeszkody, które mogłyby przesłaniać promień podczerwieni.

• Obsługa projektora z przodu • Obsługa projektora od góry

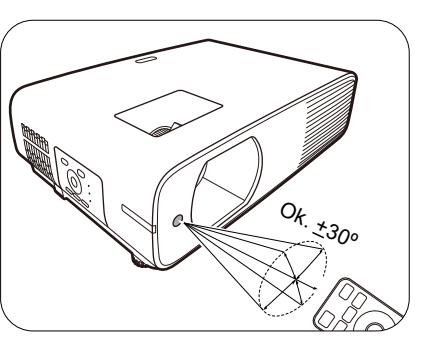

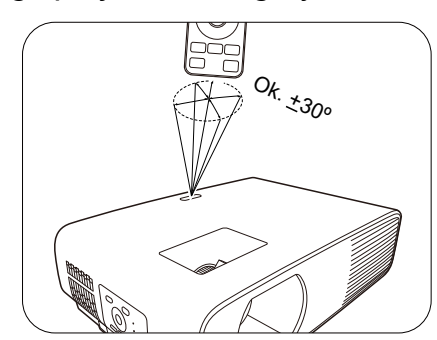

## <span id="page-10-0"></span>Ustawienie projektora

### <span id="page-10-1"></span>Wybór miejsca

Zanim wybierzesz miejsce, w którym ustawisz projektor, weź pod uwagę następujące czynniki:

- Wielkość i pozycja ekranu
- Lokalizacja gniazdka zasilania
- Lokalizacja i odległość między projektorem a resztą sprzętu

Projektor można zainstalować w następujące sposoby.

1. **Przód**

Wybierz to ustawienie, jeśli projektor ma być umieszczony w na stole przed ekranem. Jest umieszczony będzie na stole za ekranem. to najbardziej powszechne ustawienie, umożliwiające szybką instalację i przenoszenie.

2. **Tył**

Wybierz to położenie, gdy projektor Potrzebny jest specjalny ekran do tylnej projekcji.

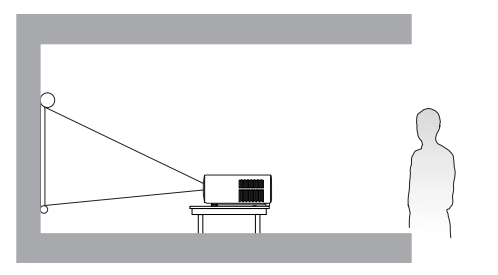

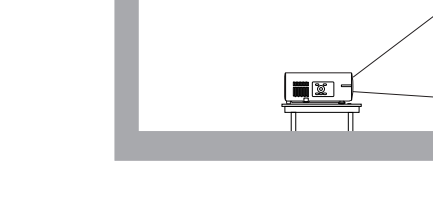

#### 3. **Przód – sufit**

Wybierz to ustawienie, jeśli projektor zawieszony jest górą do dołu przed ekranem. W celu montażu projektora dokonaj zakupu zestawu do montażu sufitowego/ściennego BenQ u swojego sprzedawcy.

#### 4. **Tył – sufit**

Wybierz to ustawienie, jeśli projektor zawieszony jest górą do dołu za ekranem. Do tego ustawienia wymagany jest zestaw do montażu sufitowego/ściennego BenQ oraz specjalny ekran do tylnej projekcji.

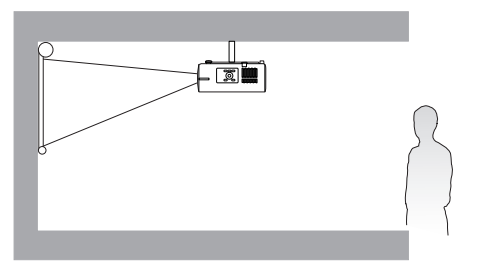

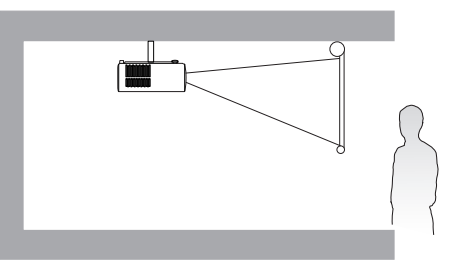

Po włączeniu projektora przejdź do **Zaawansowane Menu - Instalacja** > **Położenie projektora** i naciskaj ◀/▶, aby wybrać ustawienie.

Możesz także użyć **QUICK INSTALL (SZYBKA INSTALACJA)** na pilocie, aby otworzyć to menu.

### <span id="page-11-0"></span>Uzyskiwanie preferowanego rozmiaru obrazu z projektora

Odległość od obiektywu projektora do ekranu, ustawienie powiększenia (jeśli jest dostępne) oraz format wideo to czynniki, które mają wpływ na wielkość wyświetlanego obrazu.

### Rozmiary projekcji

• Współczynnik formatu obrazu wynosi 16:10. Współczynnik wyświetlanego obrazu także wynosi 16:10

<span id="page-11-1"></span>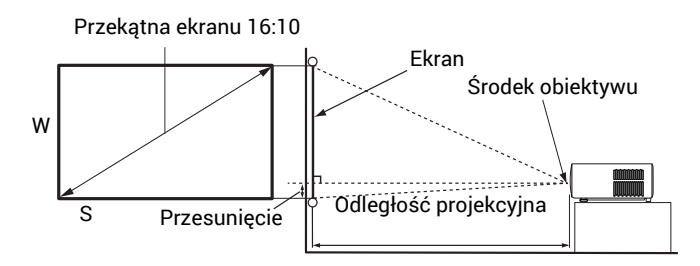

#### **LW730**

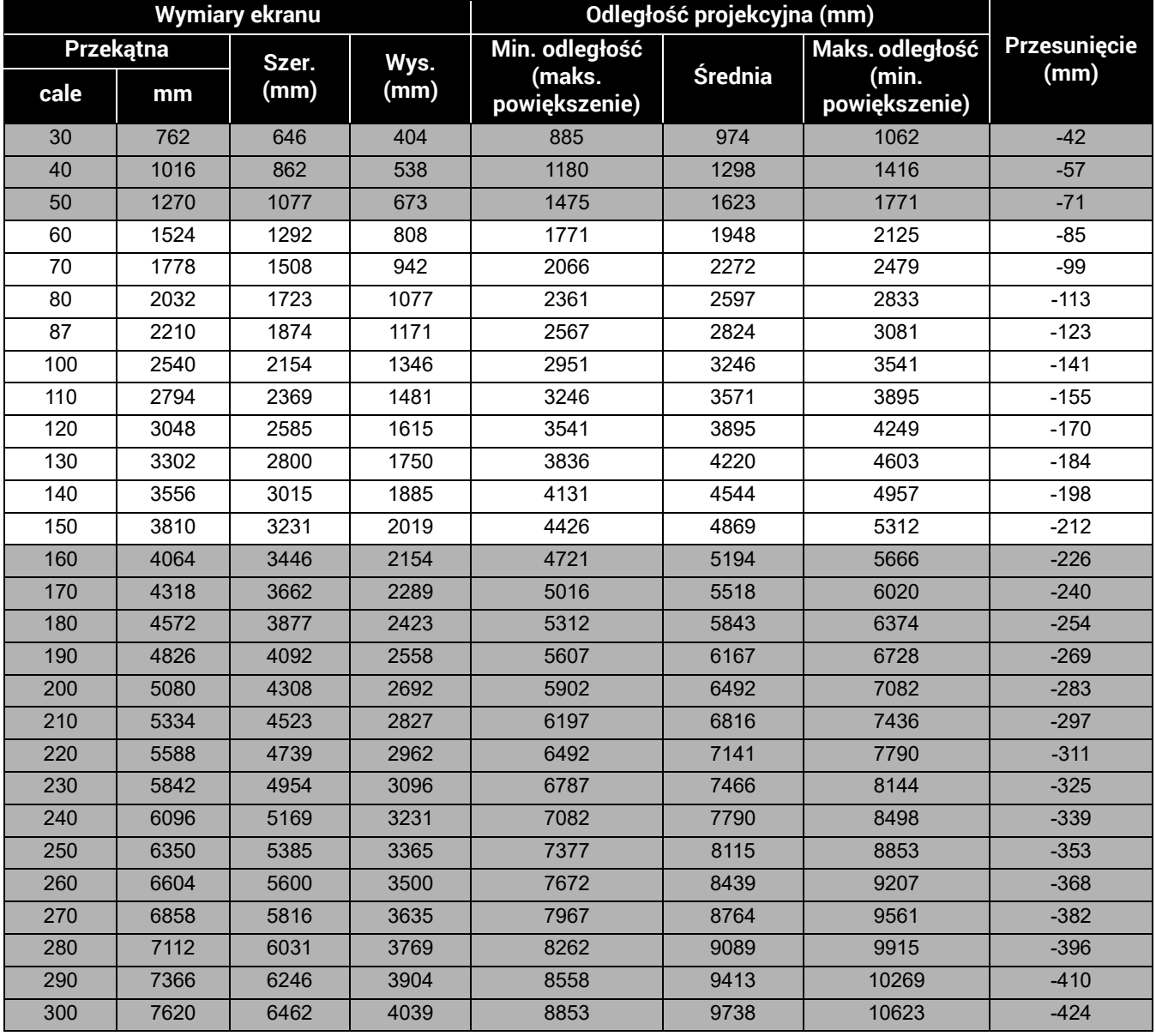

Na przykład, w przypadku korzystania z ekranu 120 cali zalecana odległość projekcyjna wynosi 3895 mm.

Jeśli zmierzona odległość projekcyjna wynosi 4200 mm, najbliższa wartość w kolumnie "Odległość [projekcyjna \(mm\)"](#page-11-1) wynosi 4220 mm. W tym samym wierszu zawarta jest wartość wielkości wymaganego ekranu wynosząca 130 cali (około 3,3 m).

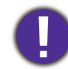

Aby zoptymalizować jakość projekcji, zalecamy przestrzeganie wartości w rzędach, które nie są oznaczone na szaro.

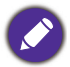

Wszystkie wymiary są przybliżone i mogą się różnić w zależności od rzeczywistych wielkości. Jeśli użytkownik planuje montaż projektora na stałe, firma BenQ zaleca sprawdzenie wielkości wyświetlanego obrazu i odległości projekcji, aby uwzględnić charakterystykę optyczną urządzenia. Umożliwi to określenie dokładnej pozycji instalacji, aby była najodpowiedniejsza dla danego miejsca.

### **LH730**

• Współczynnik formatu obrazu wynosi 16:9. Współczynnik wyświetlanego obrazu także wynosi 16:9

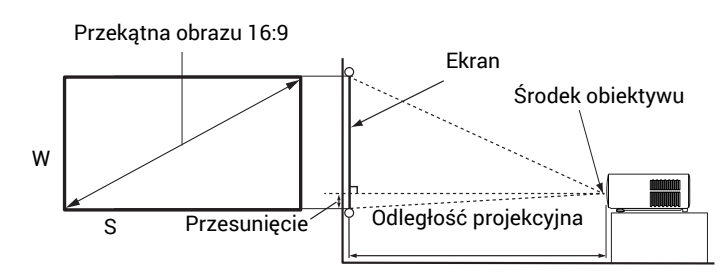

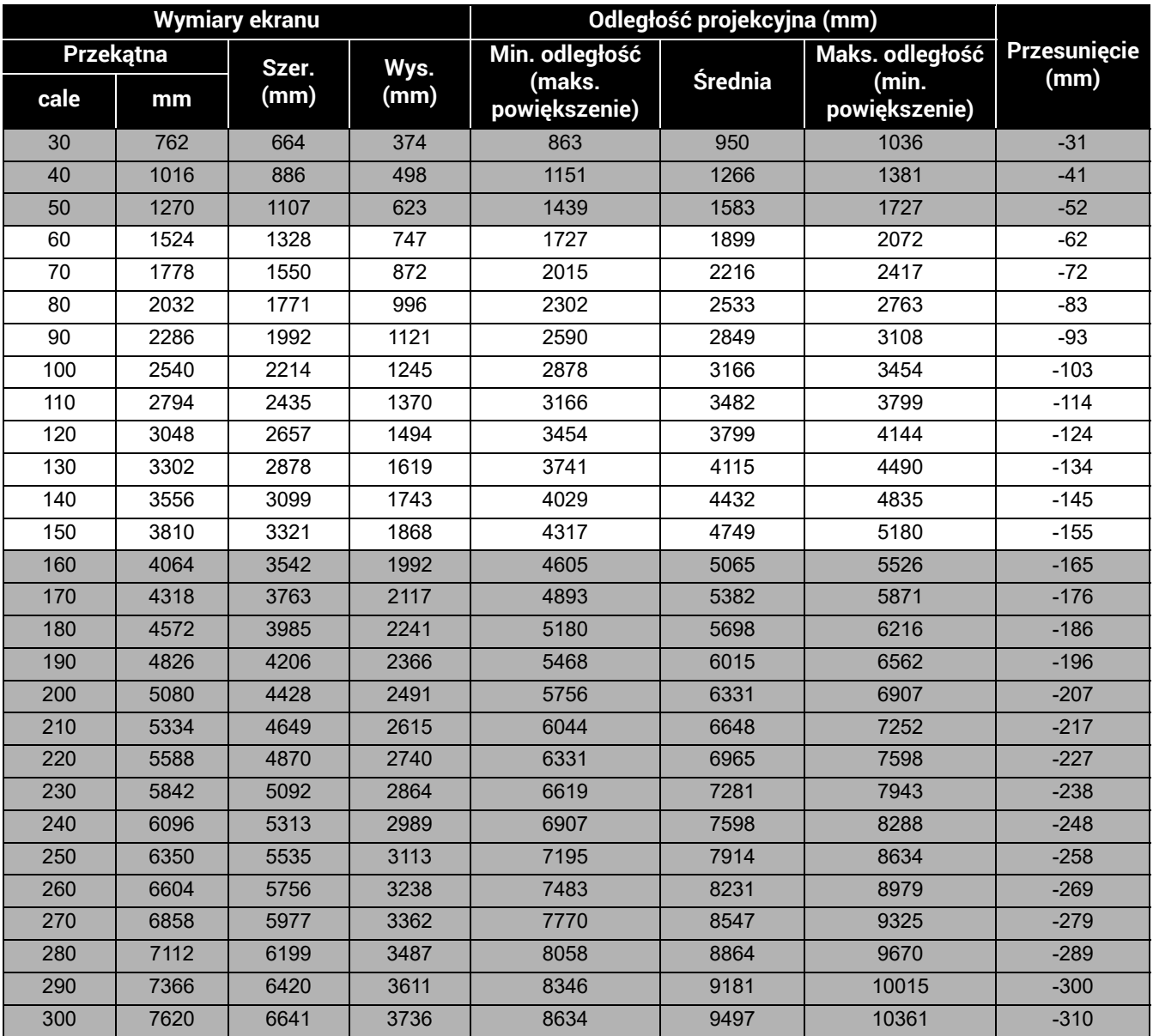

Na przykład, w przypadku korzystania z ekranu 120 cali zalecana odległość projekcyjna wynosi 3799 mm.

Jeśli zmierzona odległość projekcyjna wynosi 3000 mm, najbliższa wartość w kolumnie "Odległość [projekcyjna \(mm\)"](#page-11-1) wynosi 3166 mm. W tym samym wierszu zawarta jest wartość wielkości wymaganego ekranu wynosząca 100 cali (około 2,5 m).

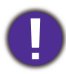

Aby zoptymalizować jakość projekcji, zalecamy przestrzeganie wartości w rzędach, które nie są oznaczone na szaro.

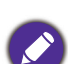

Wszystkie wymiary są przybliżone i mogą się różnić w zależności od rzeczywistych wielkości. Jeśli użytkownik planuje montaż projektora na stałe, firma BenQ zaleca sprawdzenie wielkości wyświetlanego obrazu i odległości projekcji, aby uwzględnić charakterystykę optyczną urządzenia. Umożliwi to określenie dokładnej pozycji instalacji, aby była najodpowiedniejsza dla danego miejsca.

### <span id="page-15-0"></span>Montaż projektora

W razie konieczności instalacji projektora, zaleca się prawidłowe i bezpieczne zamocowanie z użyciem odpowiednio dopasowanego zestawu do montażu projektora BenQ.

W przypadku użycia zestawu do montażu projektora innej marki, istnieje ryzyko, że projektor spadnie z powodu błędnego zamocowania śrubami nieodpowiedniej średnicy lub długości.

### Przed zamontowaniem projektora

- Zakup zestaw do montażu projektora BenQ dostępny w miejscu zakupu projektora BenQ.
- BenQ zaleca także zakup osobnego przewodu zabezpieczającego Kensington i zamocowanie go w otworze zamka Kensington projektora i u podstawy wspornika mocującego. Będzie on pełnił rolę dodatkowego zamocowania projektora, na wypadek gdyby wspornik mocujący poluzował się.
- Poproś sprzedawcę o przeprowadzenie instalacji projektora. Własnoręczna instalacja projektora może prowadzić do jego upadku i obrażeń ciała.
- Podejmij odpowiednie środki ostrożności, aby zapobiec upadkowi projektora, np. podczas trzęsienia ziemi.
- Gwarancja nie obejmuje uszkodzeń produktu spowodowanych przez zamontowanie projektora z użyciem zestawu do montażu projektora marki innej niż BenQ.
- Uwzględnij temperaturę otoczenia w miejscu instalacji projektora pod sufitem/na ścianie. Jeśli używany jest grzejnik, temperatura pod sufitem/przy ścianie może być wyższa od oczekiwanej.
- Przeczytaj instrukcję obsługi zestawu montażowego i poznaj prawidłowy zakres momentu obrotowego. Dokręcenie z momentem obrotowym przekraczającym zalecany zakres może spowodować uszkodzenie projektora i jego upadek.
- Dopilnuj, aby gniazdo zasilania znajdowało się na dostępnej wysokości, aby można było łatwo odłączyć projektor od zasilania.

### Montaż pod sufitem/na ścianie - schemat

Śruba do montażu pod sufitem/na ścianie: M4 \* 8L

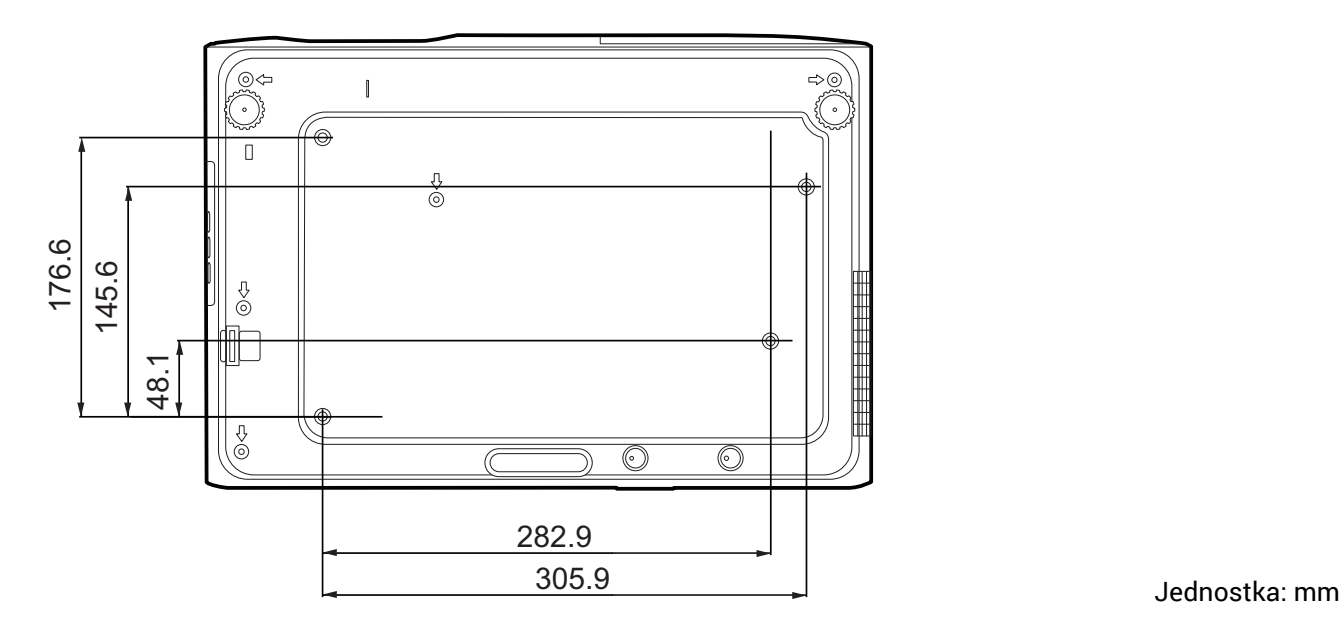

### <span id="page-16-0"></span>Regulacja wyświetlanego obrazu

### Regulacja kąta projekcji

Jeśli projektor nie jest ustawiony na płaskiej powierzchni lub ekran i projektor nie są do siebie ustawione pod kątem prostym, wyświetlany obraz staje się trapezoidalny. Można kręcić stopkami regulatora w celu precyzyjnego wyregulowania kąta poziomego.

Aby schować stopki regulatora, kręć w przeciwnym kierunku.

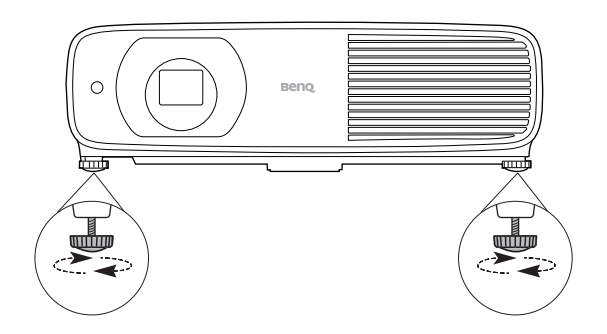

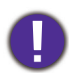

Nie patrz w obiektyw, jeśli źródło światła jest włączone. Silne źródło światła może spowodować uszkodzenie oczu.

### Precyzyjna regulacja wielkości i wyrazistości obrazu

Użyj pierścienia powiększenia, aby wyregulować wielkość wyświetlanego obrazu.

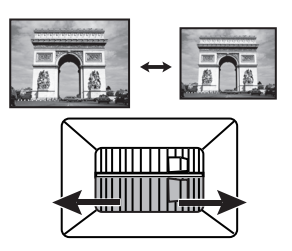

Ustaw ostrość obrazu za pomocą pierścienia ostrości.

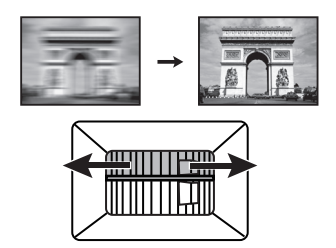

### <span id="page-16-1"></span>Korekcja zniekształceń trapezowych

Korekcja trapezowa odnosi się do sytuacji, gdy projektowany obraz ulega zniekształceniu trapezowemu wskutek ustawienia projektora pod kątem.

Aby dokonać korekcji i jeśli projektor ma dokonywać automatycznej korekcji zniekształceń trapezowych obrazu, poza regulacją wysokości projektora, należy upewnić się, że funkcja **Aut. kor. trap. w pionie** w menu **Zaawansowane Menu - Instalacja** ustawiona jest na **Wł.**.

Możliwa jest także korekcja manualna poprzez postępowanie zgodnie z poniższą procedurą.

- 1. Wykonaj jeden z poniższych kroków, aby wyświetlić stronę korekty trapezu.
	- Naciśnij  $\blacktriangle / \blacktriangledown$ .
	- Naciśnij przycisk QUICK INSTALL (SZYBKA INSTALACJA) na pilocie. Naciśnij  $\blacktriangledown$ , aby podświetlić **2D Keystone**, po czym naciśnij **OK**.
	- Przejdź do **Zaawansowane Menu Instalacja** > **2D Keystone** i naciśnij **OK**.

2. Następnie zostanie wyświetlony ekran korekcji **2D Keystone**. Aby skorygować zniekształcenie trapezowe u góry obrazu, użyj  $\blacktriangledown$ . Aby skorygować zniekształcenie trapezowe na dole obrazu, użyj ▲. Aby skorygować zniekształcenie trapezowe po prawej stronie obrazu, użyj < Aby skorygować zniekształcenie trapezowe po lewej stronie obrazu, użyj .

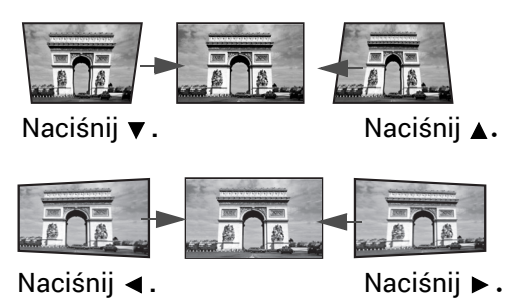

### <span id="page-17-0"></span>Regulacja dopasowania narożnikowego

Można ręcznie dostosować cztery narożniki obrazu, ustawiając wartości poziome i pionowe.

- 1. Wykonaj jeden z poniższych kroków, aby wyświetlić stronę korekty trapezu.
	- Naciśnij przycisk QUICK INSTALL (SZYBKA INSTALACJA) na pilocie. Naciśnij  $\blacktriangledown$ , aby podświetlić **Dopasowanie narożników**, po czym naciśnij **OK**.
	- Przejdź do **Zaawansowane** menu **Instalacja** > **Dopasowanie narożników** i naciśnij **OK**.
- 2. Naciskaj / / / , aby wybrać jeden narożnik, po czym naciśnij **OK**.
- 3. Za pomocą przycisku ▲/▼ dostosuj wartości pionowe.
- 4. Za pomocą </a> </a> dostosuj wartości poziome.

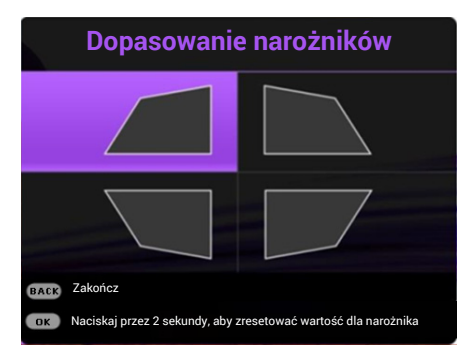

## <span id="page-18-0"></span>Połączenie

Podłączając źródło sygnału do projektora pamiętaj, aby:

- 1. Wyłączyć wszystkie urządzenia zanim zaczniesz je podłączać.
- 2. Upewnić się, że zostały użyte prawidłowe przewody sygnałowe dla danego źródła.
- 3. Dobrze podłączyć kable.

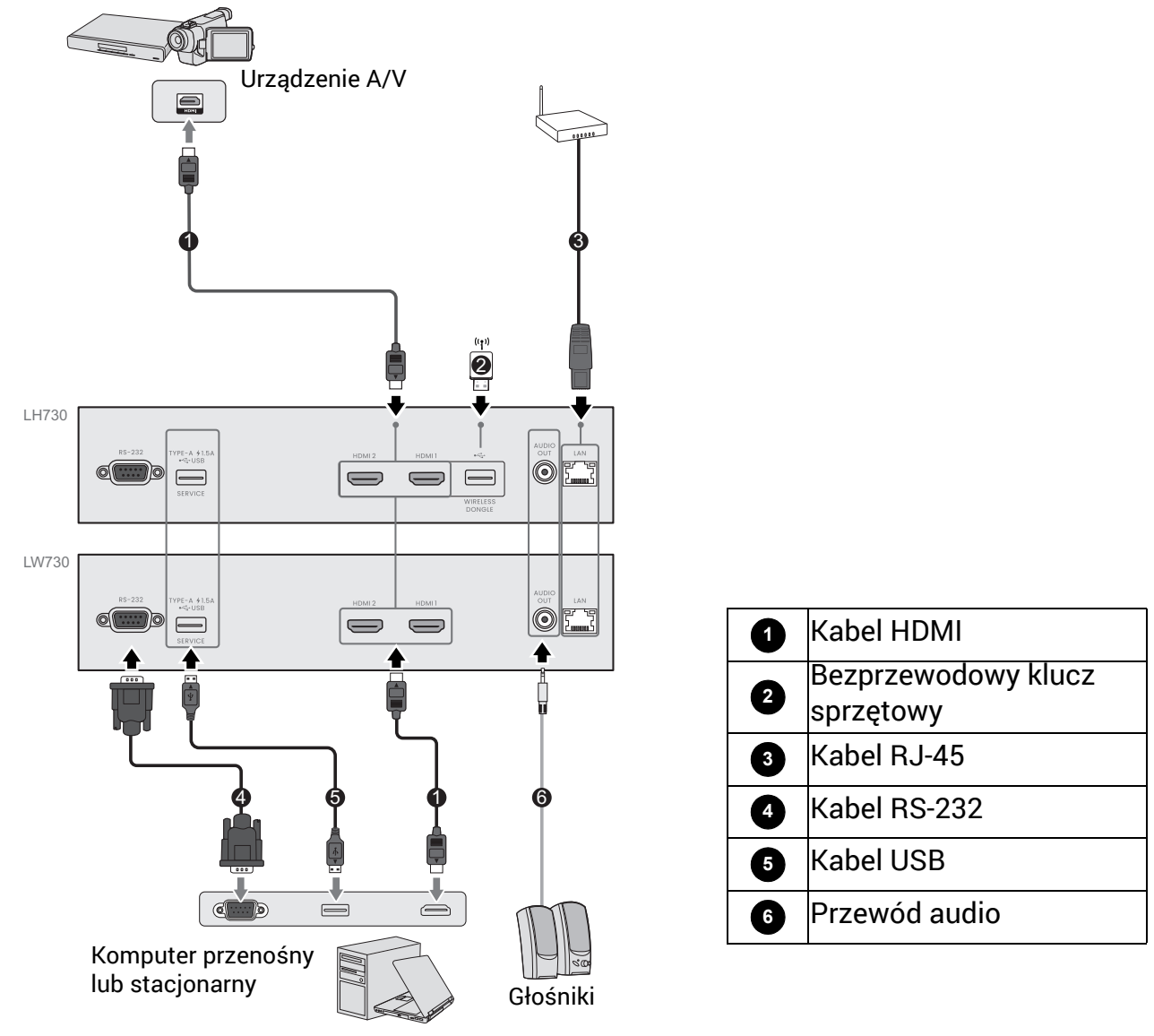

- W przedstawionych powyżej połączeniach użyto przewodów, z których niektóre mogą nie być dołączone do zestawu projektora (patrz Zawartość [zestawu na stronie 7\)](#page-6-1). Są one ogólnie dostępne w sklepach z elektroniką.
	- Rysunki połączeń mają wyłącznie charakter pomocniczy. Gniazda umieszczone z tyłu projektora mogą się różnić w zależności od modelu projektora.
	- Wiele laptopów nie włącza zewnętrznych portów wideo po podłączeniu do projektora. Zazwyczaj zewnętrzny ekran można włączyć i wyłączyć kombinacją klawiszy, taką jak FN + przycisk funkcyjny z symbolem monitora. Naciśnij klawisz FN i odpowiednio zaznaczony klawisz funkcyjny. Zapoznaj się z dokumentacją laptopa, aby poznać kombinację klawiszy.
	- Jeśli wybrany obraz wideo nie jest wyświetlany po włączeniu projektora, a zostało wybrane prawidłowe źródło wideo, upewnij się, czy urządzenie wideo jest włączone i działa prawidłowo. Upewnij się także, że przewody sygnałowe są prawidłowo podłączone.

### Podłączanie dźwięku

Projektor jest wyposażony we wbudowany głośnik (głośniki) monofoniczny zapewniający podstawowe funkcje audio podczas prezentacji danych jedynie do celów biznesowych. Nie są przeznaczone ani przystosowane do odtwarzania dźwięku stereo przy zastosowaniach takich jak kino domowe lub sala kinowa. Wszystkie wejściowe sygnały stereo (jeśli podłączone) są sumowane i odtwarzane przez monofoniczny głośnik projektora.

Wbudowane głośniki działają (wbudowany głośnik działa) tylko wtedy, gdy **Wbudowany głośnik** jest wybrane w menu **Zaawansowane** - **Dźwi.** > menu **Wyjścia audio**.

• Projektor odtwarza jedynie zsumowany dźwięk mono, nawet jeśli podłączony jest dźwięk stereo.

• Jeśli wybrany obraz wideo nie jest wyświetlany po włączeniu projektora, a zostało wybrane prawidłowe źródło wideo, upewnij się, czy urządzenie wideo jest włączone i działa prawidłowo. Upewnij się także, że przewody sygnałowe są prawidłowo podłączone.

### Podłączanie modułu bezprzewodowego (opcja dla **LH730**)

Projektor jest wyposażony w gniazdo **BEZPRZEWODOWY KLUCZ SPRZĘTOWY** modułu bezprzewodowego (EZC5201BS), który obsługuje projekcję bezprzewodową między projektorem a następującymi systemami: iOS, macOS, Android, Windows.

Po włożeniu modułu WiFi w gniazdo **BEZPRZEWODOWY KLUCZ SPRZĘTOWY**, wybierz **Wyświetlanie bezprzewodowe** na pasku wyboru źródła. W celu włączenia projekcji bezprzewodowej należy postępować zgodnie z poleceniami wyświetlanymi na ekranie.

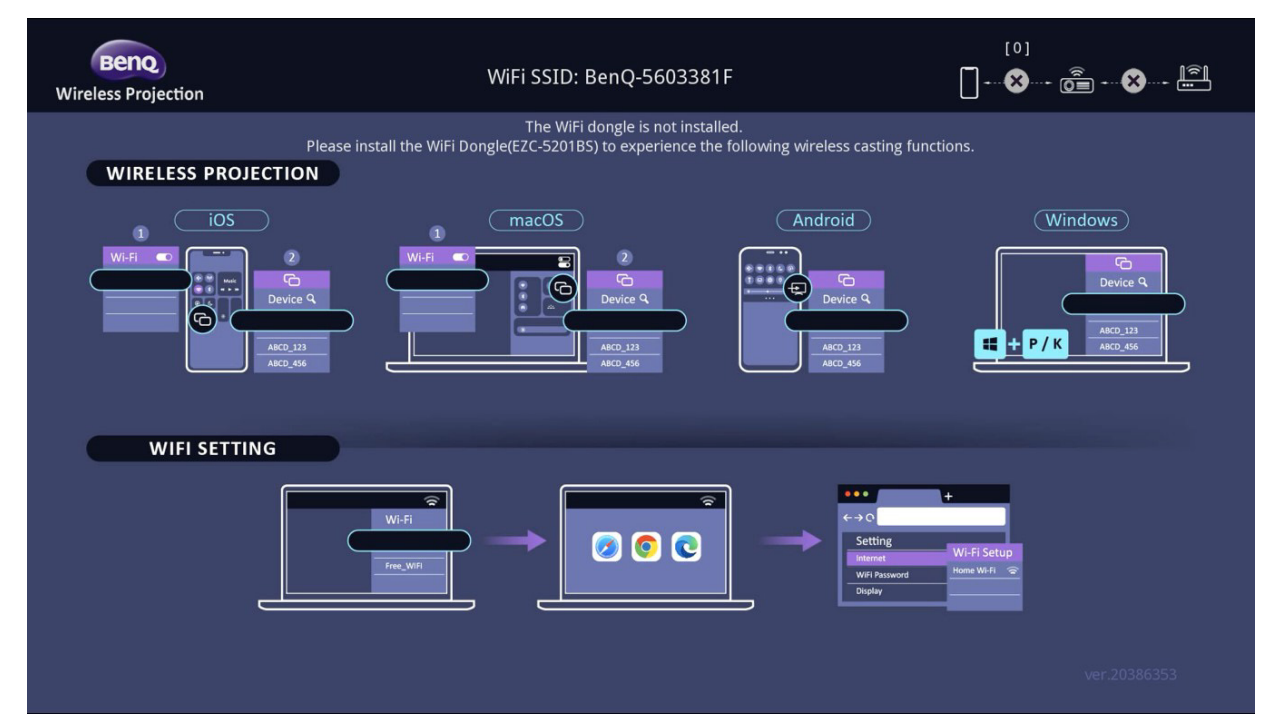

#### **Podłączanie projektora do Internetu**

- 1. Wybierz identyfikator sieci WiFi SSID (BenQ\_xxxxxxxx) projektora w ustawieniach WiFi w urządzeniu.
- 2. Wprowadź hasło z obrazu wyświetlanego przez projektor.
- 3. Otwórz przeglądarkę internetową i przejdź do adresu projektora (192.168.203.1).
- 4. Wybierz sieć WiFi, do której ma zostać dołączony projektor.
- 5. Wprowadź hasło, jeśli pojawi się takie polecenie.

#### **Korzystanie z projekcji bezprzewodowej**

W przypadku różnych urządzeń postępuj zgodnie z odpowiednią procedurą poniżej.

- Dla urządzeń iOS/macOS
- 1. Wybierz sieć WiFi, do której dołączono projektor w ustawieniach WiFi w urządzeniu.
- 2. Po otwarciu centrum sterowania naciśnij opcję powtarzania obrazu i wybierz projektor (BenQ\_xxxxxxxx), aby rozpocząć projekcję.
- Dla urządzeń Android

Po otwarciu panelu szybkich ustawień naciśnij ikonę powtarzania ekranu i wybrać projektor (BenQ\_xxxxxxxx).

• Dla urządzeń Windows OS

Naciśnij Windows + P / K i wybierz projektor (BenQ\_xxxxxxxx).

## <span id="page-21-0"></span>Obsługa

### <span id="page-21-1"></span>Uruchamianie projektora

- 1. Podłącz przewód zasilający. Włącz gniazdko ścienne (jeśli ma włącznik). Po podłączeniu zasilania kontrolka zasilania na projektorze świeci na pomarańczowo.
- 2. Aby uruchomić projektor, naciśnij (1) na projektorze

albo **na pilocie. Kontrolka zasilania miga na** zielono, a następnie świeci światłem stałym, gdy projektor jest włączony.

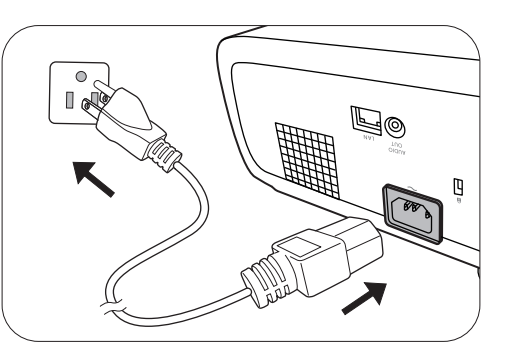

Procedura uruchamiania trwa około 10 sekund. Na późniejszym etapie uruchamiania jest wyświetlane logo startowe.

(W razie konieczności) Obróć pierścień ostrości, aby wyregulować ostrość obrazu.

- 3. W przypadku pierwszego uruchamiania projektora, wybierz język menu ekranowego (OSD) wykonując instrukcje na ekranie.
- 4. Po wyświetleniu prośby o wprowadzenie hasła, przy pomocy strzałek wprowadź sześciocyfrowe hasło. Patrz [Korzystanie z funkcji has](#page-23-1)ła na stronie 24.
- 5. Włącz wszystkie podłączone urządzenia.
- Language  $\overline{J}$  Türkce 繁體中文 **Hrvatski** Čeština .<br>Română 簡體中文 日本語 Português **Ttaliano** 하군에 n<sub>sari</sub> .<br>Dansk Español Svenska Polski Български Русский **Nederlands** Magyar suomi
- 6. Projektor rozpocznie wyszukiwanie sygnałów wejściowych. Pojawi się aktualnie wyszukany

sygnał wejściowy. Jeśli projektor nie wykrywa prawidłowego sygnału, wyświetlany będzie komunikat "Brak sygnału" do momentu wykrycia odpowiedniego źródła sygnału.

Można także nacisnąć **SOURCE (ŹRÓDŁO)** w celu wybrania żądanego sygnału wejściowego. Patrz Przełączanie sygnałów wejś[ciowych na stronie 25.](#page-24-0)

- Z urządzeniem używaj tylko oryginalnych akcesoriów (np. przewodu zasilania), aby uniknąć potencjalnych zagrożeń, takich jak porażenie prądem i pożar.
	- Jeśli projektor jest nadal gorący po poprzedniej pracy, przed włączeniem zasilania źródła światła będzie chłodził je przez około 90 sekund.
	- Ilustracje kreatora konfiguracji przedstawione poniżej mają charakter poglądowy i mogą różnić się od faktycznego wyglądu poszczególnych ekranów.
	- Jeśli częstotliwość/rozdzielczość sygnału wejściowego przekracza zakres pracy projektora, na ekranie tła wyświetlony zostanie komunikat "Poza zakresem" . Zmień sygnał wejściowy na sygnał kompatybilny z rozdzielczością projektora lub ustaw sygnał wejściowy na niższe ustawienie. Patrz Tabela częstotliwoś[ci na stronie 53](#page-52-0).
	- Jeśli sygnał nie zostanie wykryty przez 3 minuty, projektor automatycznie przechodzi w tryb oszczędzania energii.

### <span id="page-22-0"></span>Korzystanie z menu

Projektor zaopatrzony jest w 2 rodzaje menu ekranowego (OSD) pozwalające na wybór ustawień i regulację.

- Menu ekranowe **Podst**: zawiera podstawowe funkcje menu. (Patrz [Menu Podst na stronie](#page-27-1)  [28](#page-27-1))
- Menu ekranowe **Zaawansowane**: zawiera pełne funkcje menu. (Patrz [Zaawansowane Menu](#page-28-0)  [na stronie 29](#page-28-0))

Aby wyświetlić menu ekranowe, naciśnij **MENU** na projektorze lub pilocie.

- Używaj przycisków strzałek  $(\triangle/\vee/\triangle)$  na projektorze lub pilocie, aby przechodzić pomiędzy poszczególnymi elementami menu.
- Naciśnij **OK** na projektorze lub pilocie, aby potwierdzić wybór.

Przy pierwszym użyciu projektora (po zakończeniu konfiguracji wstępnej), naciśnij **MENU**, aby wyświetlić menu ekranowe OSD **Zaawansowane**.

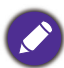

Ilustracje interfejsu ekranowego przedstawione poniżej mają charakter referencyjny i mogą różnić się od faktycznego wyglądu poszczególnych ekranów.

#### Poniżej przedstawiono opis menu **Podst**.

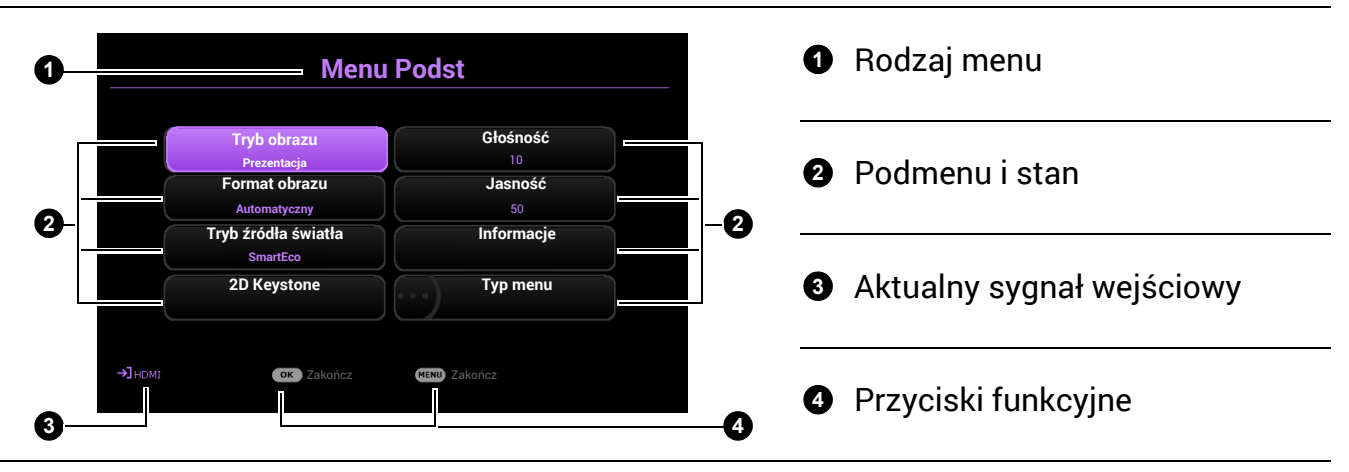

Jeżeli chcesz przełączyć menu ekranowe **Podst** na menu ekranowe **Zaawansowane**, wykonaj poniższe instrukcje:

- 1. Przejdź do **Typ menu** i naciśnij **OK**.
- 2. Naciśnij ▲ / ▼, aby wybrać Zaawansowane, i naciśnij OK. Projektor przełączy się do menu ekranowego **Zaawansowane**.

Poniżej przedstawiono opis menu **Zaawansowane**.

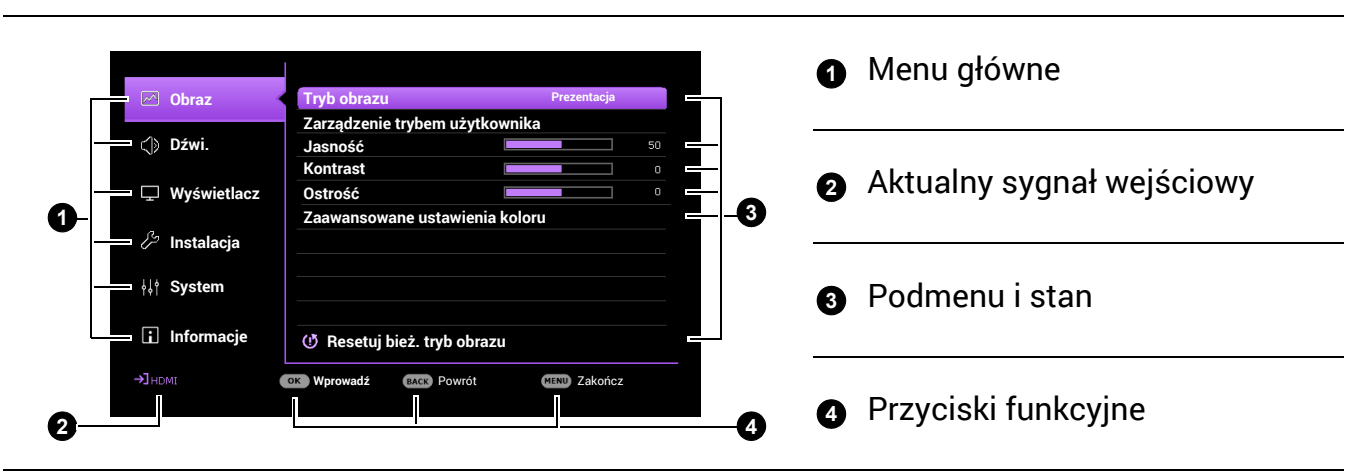

Podobnie, jeżeli chcesz przełączyć menu ekranowe **Zaawansowane** na menu ekranowe **Podst**, wykonaj poniższe instrukcje:

- 1. Przejdź do **System** > **Menu ustawień** > **Typ menu** i naciśnij **OK**.
- 2. Naciśnij ▲/ ▼, aby wybrać Podst. Projektor przełączy się do menu ekranowego Podst.

### <span id="page-23-0"></span>Zabezpieczanie projektora

### <span id="page-23-1"></span>Korzystanie z funkcji hasła

### Ustawianie hasła

- 1. Przejdź do **Zaawansowane**menu **System** > **Ustawienia zabezpieczeń** > **Hasło**. Naciśnij przycisk **OK**. Zostanie wyświetlony ekran **Hasło**.
- 2. Wyróżnij **Zmień hasło** i naciśnij **OK**.
- 3. Cztery przyciski strzałek ( , **, ,** ) odpowiadają 4 cyfrom (1, 2, 3, 4). Za pomocą przycisków strzałek wprowadź sześć cyfr wybranego hasła.
- 4. Potwierdź nowe hasło, wprowadzając je ponownie.
- 5. Aby włączyć funkcję **Blokada włączania**, przejdź do **System** > **Ustawienia zabezpieczeń** > **Hasło** > **Blokada włączania**, po czym naciskaj OK i  $\triangleleft$ / $\triangleright$ , aby wybrać **Wł.**. Wprowadź hasło ponownie.

• Podczas wprowadzania hasła zamiast cyfr na ekranie wyświetlane są gwiazdki. Zapisz wybrane hasło przed lub bezpośrednio po jego wprowadzeniu, aby można było je odnaleźć w przypadku zapomnienia.

• Po ustaleniu hasła i włączeniu funkcji **Blokada włączania** projektora nie można będzie używać, jeśli przy uruchomieniu urządzenia nie zostanie wprowadzone prawidłowe hasło.

### W przypadku zapomnienia hasła

W przypadku wprowadzenia nieprawidłowego hasła wyświetlony zostanie komunikat o błędzie hasła, a następnie komunikat **Wprowadź hasło**. Jeśli całkowicie zapomnisz hasła, skorzystaj z procedury przypominania hasła. Patrz [Procedura przypominania has](#page-24-1)ła na stronie 25.

Wprowadzenie 5 razy z rzędu nieprawidłowego hasła powoduje automatyczne wyłączenie projektora.

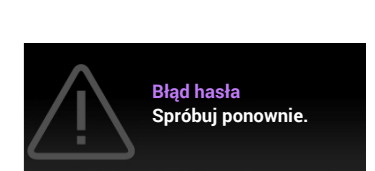

**Wprowadź nowe hasło**

 $* *$ 

Powrót

### <span id="page-24-1"></span>Procedura przypominania hasła

- 1. Naciśnij i przytrzymaj **OK** przez 3 sekundy. Projektor wyświetli na ekranie zakodowany numer.
- 2. Zapisz numer i wyłącz projektor.
- 3. O pomoc w odkodowaniu poproś lokalne centrum serwisowe BenQ. Może zaistnieć potrzeba przedstawienia dowodu zakupu w celu sprawdzenia, czy jesteś uprawnionym użytkownikiem urządzenia.

#### Zmiana hasła

- 1. Przejdź do **Zaawansowane**menu **System** > **Ustawienia zabezpieczeń** > **Hasło**. Naciśnij przycisk **OK**. Zostanie wyświetlony ekran **Hasło**.
- 2. Wyróżnij **Zmień hasło** i naciśnij **OK**.
- 3. Wprowadź stare hasło.
	- Jeśli hasło jest poprawne, na ekranie pojawi się komunikat **Wprowadź nowe hasło**.
	- W przypadku wprowadzenie nieprawidłowego hasła, wyświetlony zostanie komunikat o błędzie hasła, a następnie komunikat **Wprowadź aktualne hasło** w celu ponownego wprowadzenia hasła. Można nacisnąć **BACK (WSTECZ)**, aby anulować zmiany, albo spróbować wprowadzić inne hasło.
- 4. Wprowadź nowe hasło.
- 5. Potwierdź nowe hasło, wprowadzając je ponownie.

#### Wyłączanie funkcji hasła

Aby wyłączyć funkcję ochrony hasłem, przejdź do menu **Zaawansowane** - **System** > **Ustawienia zabezpieczeń > Hasło > Blokada włączania i naciskaj OK i ∢/▶ w celu wybrania Wył..** Pojawi się komunikat **Wprowadź hasło**. Wprowadź aktualne hasło.

- Jeśli hasło jest prawidłowe, menu ekranowe zniknie. Podczas ponownego uruchomienia projektora wprowadzenie nowego hasła nie będzie konieczne.
- W przypadku wprowadzenie nieprawidłowego hasła, wyświetlony zostanie komunikat o błędzie hasła, a następnie komunikat **Wprowadź aktualne hasło** w celu ponownego wprowadzenia hasła. Można nacisnąć **BACK (WSTECZ)**, aby anulować zmiany, albo spróbować wprowadzić inne hasło.

Mimo, że funkcja hasła została wyłączona, stare hasło należy zapisać w celu ewentualnego włączenia funkcji ochrony hasłem poprzez wprowadzenie starego hasła.

### <span id="page-24-0"></span>Przełączanie sygnałów wejściowych

Projektor może być jednocześnie podłączony do wielu urządzeń. Jednocześnie może jednak wyświetlać tylko jeden obraz pełnoekranowy. Podczas uruchamiania projektor automatycznie wyszukuje dostępne sygnały.

Sprawdź, czy **Zaawansowane** menu - **Wyświetlacz** > **Autom. wyszukiw. źródła** jest ustawione **Wł.**, jeśli chcesz, aby projektor automatycznie wyszukiwał sygnały.

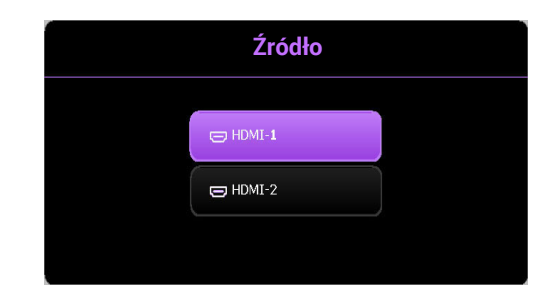

Aby ręcznie wybrać źródło:

- <span id="page-25-1"></span>1. Naciśnij **SOURCE (ŹRÓDŁO)**. Pojawi się pasek wyboru źródła.
- <span id="page-25-2"></span>2. Naciskaj **/** do momentu wybrania żądanego sygnału, po czym naciśnij **OK**.

Po wykryciu sygnału w rogu ekranu przez kilka sekund będzie wyświetlana informacja o wybranym źródle. W przypadku podłączenia wielu urządzeń do projektora, powtórz czynności [1-](#page-25-1)[2,](#page-25-2) aby wyszukać kolejny sygnał.

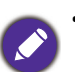

• Poziom jasności wyświetlanego obrazu będzie zmieniał się wraz z przełączaniem poszczególnych typów sygnału wejściowego.

• W celu uzyskania najlepszych rezultatów wyświetlania obrazu należy wybrać i użytkować źródło sygnału wejściowego, które wysyła sygnał z rozdzielczością natywną. Wszystkie pozostałe rozdzielczości będą skalowane przez projektor w zależności od ustawienia formatu obrazu, które może powodować pewne zniekształcenie obrazu lub utratę wyrazistości. Patrz [Format obrazu na](#page-35-0)  [stronie 36.](#page-35-0)

### <span id="page-25-0"></span>Podłączanie projektora do Internetu

#### **W środowisku DHCP:**

<span id="page-25-3"></span>1. Podłącz jeden koniec przewodu RJ45 do gniazda LAN RJ45 projektora, a drugi koniec do portu RJ45.

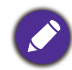

W przypadku połączenia za pomocą przewodu RJ45 należy uważać, aby nie doszło do jego zwinięcia lub splątania, ponieważ mogą wtedy wystąpić zakłócenia.

- 2. Dopilnuj, aby wybrany był typ menu **Zaawansowane**. Patrz [Korzystanie z menu na stronie](#page-22-0)  [23](#page-22-0), aby uzyskać informacje na temat przełączania na menu ekranowe **Zaawansowane**.
- 3. Przejdź do **Zaawansowane**menu **System** > **Ustawienia sieciowe**.
- <span id="page-25-4"></span>4. Wyróżnij **Przewodowa sieć LAN** i naciśnij **OK**. Zostanie wyświetlony ekran **Przewodowa sieć LAN**.
- 5. Naciskaj **△/▼**, aby wyróżnić **DHCP**, a następnie naciskaj ◀/▶, aby wybrać Wł..
- 6. Naciskaj **/** , aby wyróżnić **Zastosuj** i naciśnij **OK**.
- 7. Wróć do ekranu **Sieć**.
- 8. Naciskaj **△/▼**, aby wyróżnić **Wykrywanie urządzenia AMX**, po czym naciskaj ◀/▶, aby wybrać **Wł.** lub **Wył.**. Gdy opcję **Wykrywanie urządzenia AMX** ustawiono jako **Wł.**, projektor może być wykryty przez kontroler AMX.
- 9. Odczekaj około 15–20 sekund, a następnie przejdź ponownie do ekranu **Przewodowa sieć LAN**.
- 10. Zostaną wyświetlone ustawienia **Adres IP**, **Maska podsieci**, **Domyślna bramka** i **Serwer DNS** . Zanotuj adres IP wyświetlony w linijce **Adres IP**.

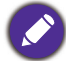

Jeśli **Adres IP** nadal nie jest wyświetlany, skontaktuj się z administratorem sieci.

#### **W środowisku innym niż DHCP:**

- 1. Powtórz czynności opisane w krokach [1](#page-25-3)[-4](#page-25-4) powyżej.
- 2. Naciskaj **△/▼**, aby wyróżnić **DHCP**, a następnie naciskaj ◀/▶, aby wybrać Wył..
- 3. Skontaktuj się z administratorem sieci w celu uzyskania informacji o ustawieniach **Adres IP**, **Maska podsieci**, **Domyślna bramka** i **Serwer DNS** .
- 4. Naciskaj **/** , aby wybrać element do modyfikacji, a następnie naciśnij **OK**.
- 5. Naciskaj przycisk ◀/▶, aby przesuwać kursor, a następnie naciśnij **▲/▼**, aby wprowadzić wartość.
- 6. Aby zapisać ustawienie, naciśnij przycisk **OK**. Jeśli nie chcesz zapisać ustawienia, naciśnij przycisk **BACK (WSTECZ)**.
- 7. Naciskaj **/** , aby wyróżnić **Zastosuj** i naciśnij **OK**.
- 8. Naciśnij **BACK (WSTECZ)**, aby powrócić do ekranu **Przewodowa sieć LAN**, naciskaj **/** , aby wyróżnić **Wykrywanie urządzenia AMX**, a następnie naciskaj / , aby wybrać **Wł.** lub **Wył.**.
- 9. Naciśnij **BACK (WSTECZ)**, aby zamknąć menu.

### <span id="page-26-0"></span>Wyłączanie projektora

- 1. Naciśnij (1), po czym wyświetlony zostanie komunikat. W przypadku braku reakcji w ciągu kilku sekund komunikat zniknie.
- 2. Naciśnij ponownie przycisk (1). Kontrolka zasilania miga na pomarańczowo i źródło światła wyłącza się, a wentylatory pracują jeszcze przez ok. 2 sekund, aby ochłodzić projektor.
- 3. Po zakończeniu procesu chłodzenia kontrolka zasilania świeci ciągłym światłem pomarańczowym, a wentylatory zatrzymują się. Odłącz przewód zasilający od gniazdka w ścianie.

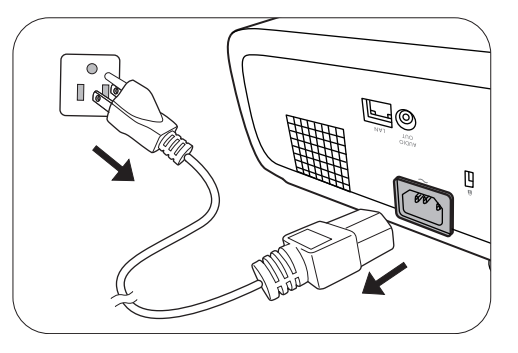

W celu ochrony źródła światła projektor nie będzie reagował na żadne polecenia podczas procesu chłodzenia.

## <span id="page-27-0"></span>Obsługa menu

Menu ekranowe może różnić się w zależności od wybranego typu sygnału wejściowego oraz od modelu projektora.

Elementy menu są dostępne pod warunkiem wykrycia co najmniej jednego poprawnego sygnału przez projektor. Jeśli do projektora nie podłączono żadnego sprzętu lub nie wykrył on sygnału, dostępna jest ograniczona liczba elementów menu.

### <span id="page-27-1"></span>Menu **Podst**

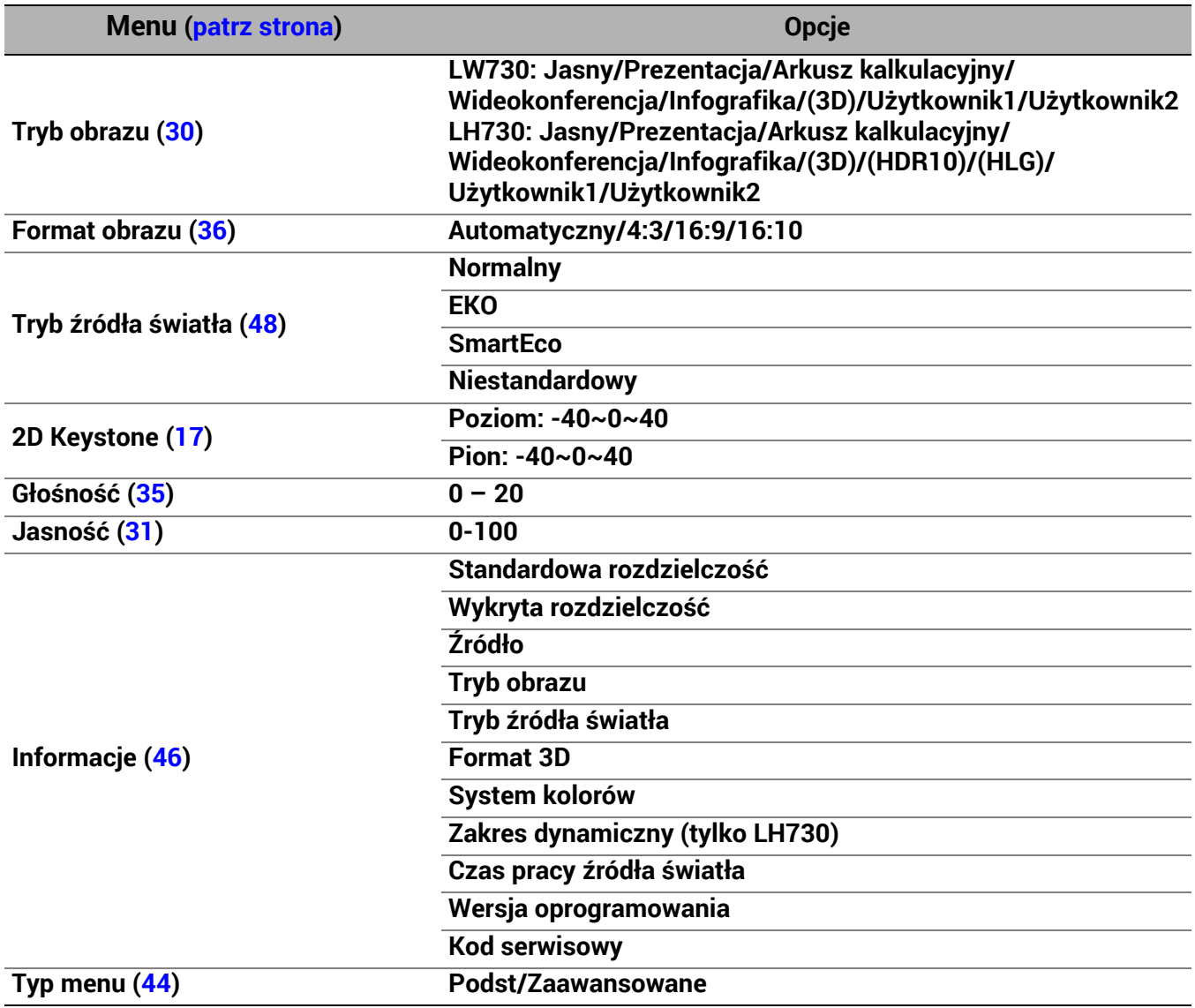

### <span id="page-28-0"></span>**Zaawansowane** Menu

### 1. Menu główne: **Obraz**

### **Struktura**

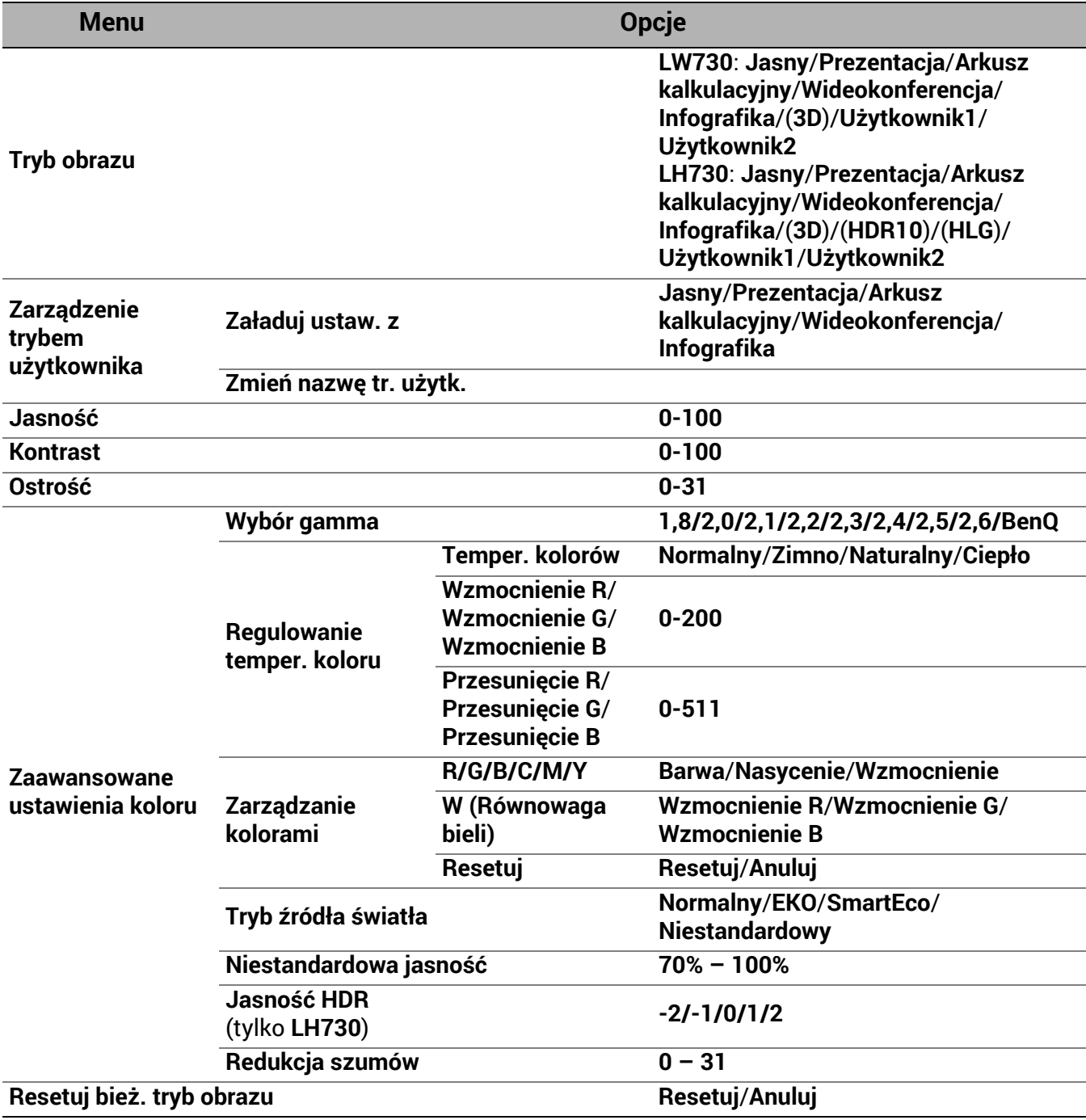

### Opis funkcji

<span id="page-29-0"></span>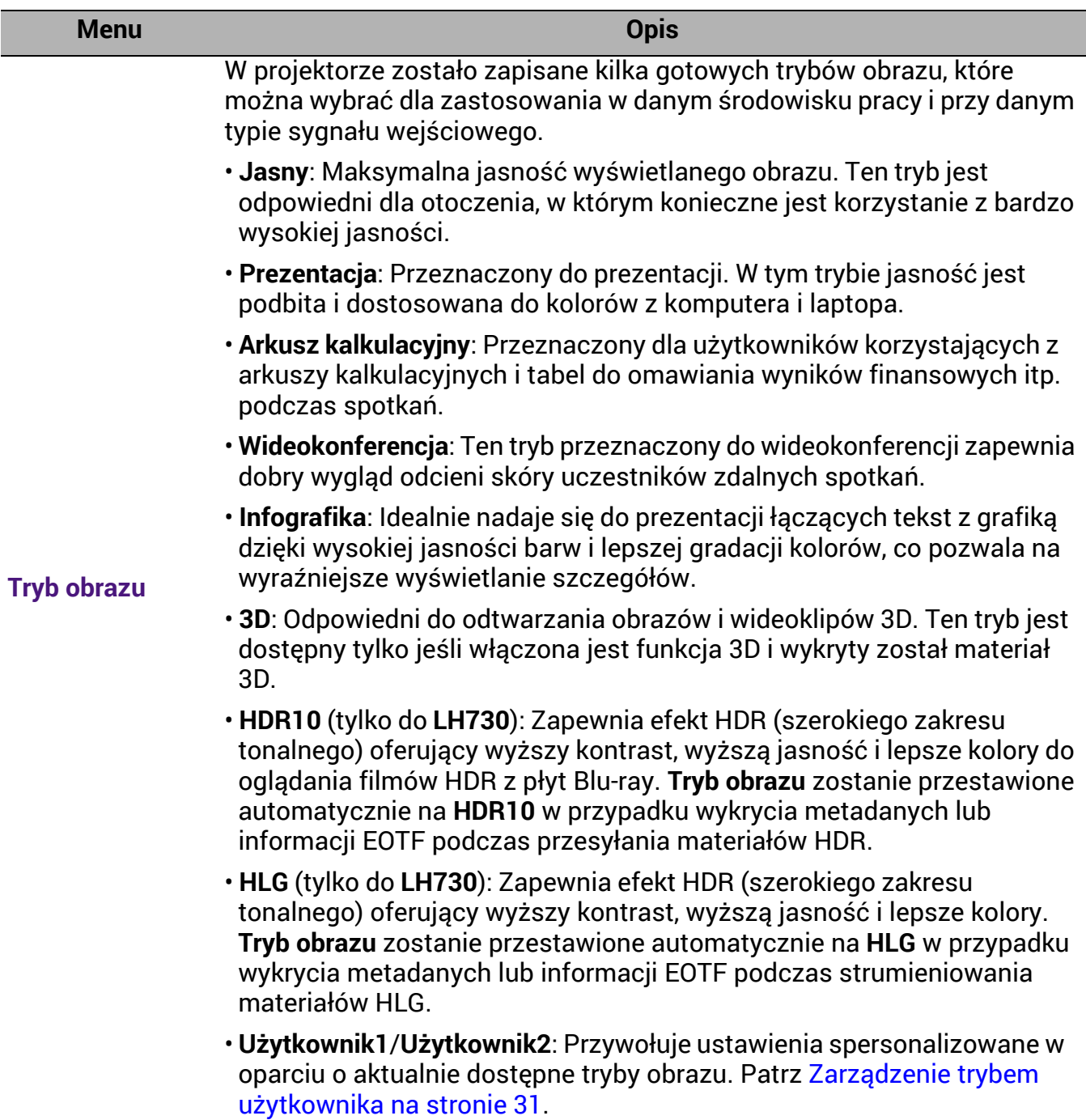

<span id="page-30-1"></span><span id="page-30-0"></span>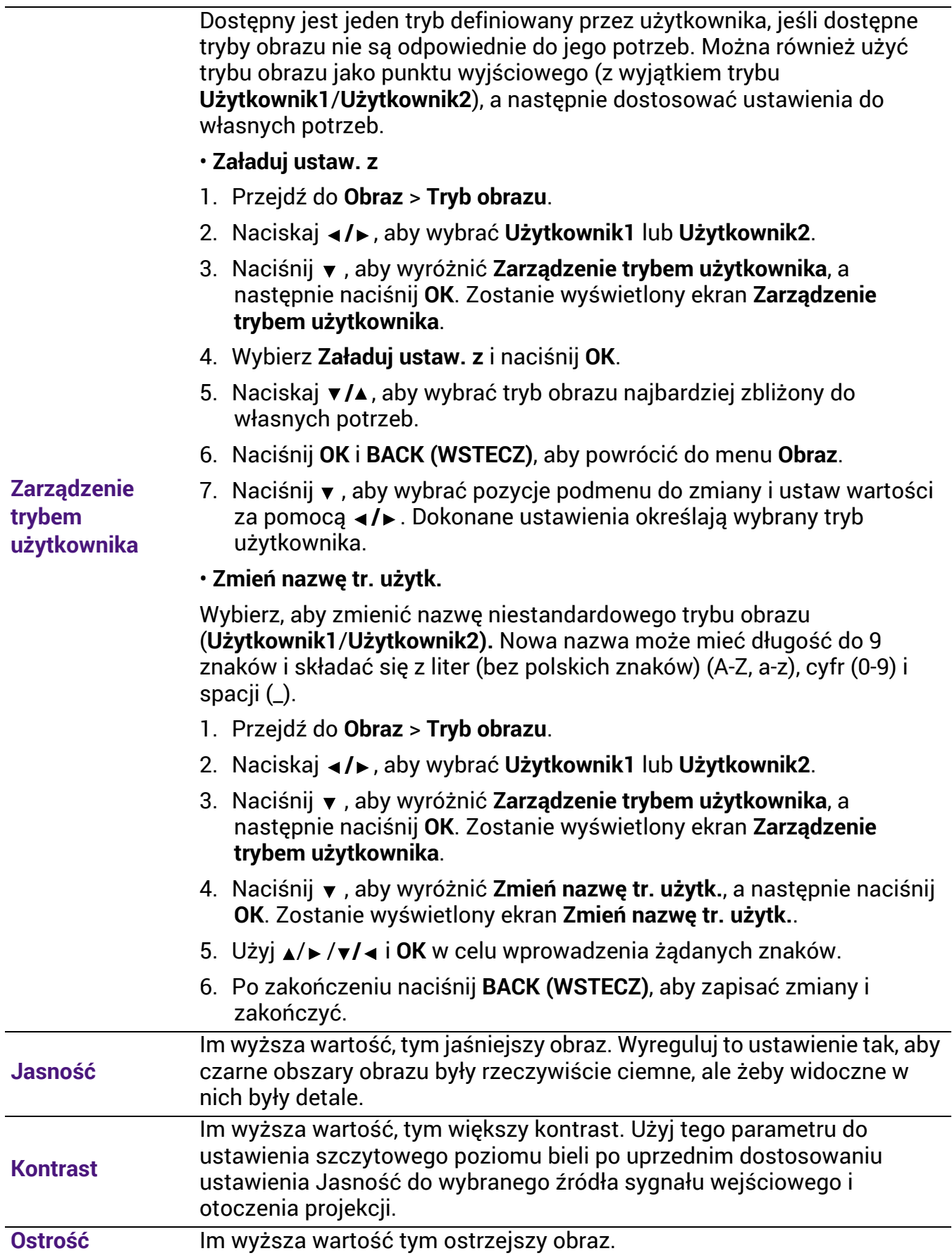

l,

#### • **Wybór gamma**

Gamma dotyczy związku pomiędzy źródłem sygnału a jasnością obrazu.

- **1,8/2,0/2,1/BenQ**: Wybierz wartości zgodnie ze swoimi preferencjami.
- **2,2**/**2,3**: Zwiększenie średniej jasności wyświetlanego obrazu. Najlepsze dla dobrze oświetlonego pomieszczenia, pokoju konferencyjnego lub salonu.
- **2,4/2,5**: Najlepsze do oglądania filmów w miejscach zaciemnionych.
- **2,6**: Najlepsze do oglądania filmów składających się głównie z ciemnych scen.

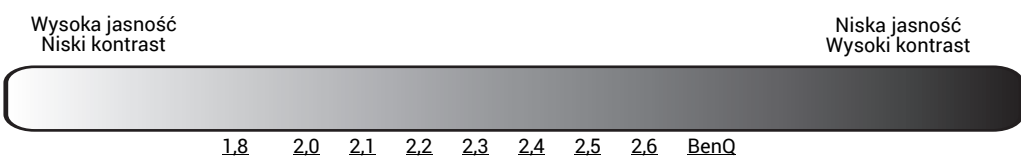

**Zaawansowane ustawienia koloru**

#### • **Regulowanie temper. koloru**

Dostępne jest kilka gotowych ustawień temperatury kolorów. Dostępne ustawienia różnią się w zależności od wybranego typu sygnału.

- **Normalny**: Zachowanie normalnego odcienia bieli.
- **Zimno**: Biel obrazu przesunięta jest w stronę niebieskiego.
- **Naturalny**: Oryginalna temperatura kolorów źródła światła i wyższa jasność. To ustawienie jest odpowiednie dla środowisk, w których wymagana jest największa jasność, np. w dobrze oświetlonym pomieszczeniu.
- **Ciepło**: Obrazy wydają się czerwonawo-białe.

Można również ustawić preferowaną temperaturę barw, regulując ustawienia następujących opcji.

- **Wzmocnienie R**/**Wzmocnienie G**/**Wzmocnienie B**: Regulacja poziomów kontrastu czerwonego, zielonego i niebieskiego.
- **Przesunięcie R**/**Przesunięcie G**/**Przesunięcie B**: Regulacja poziomów jasności czerwonego, zielonego i niebieskiego.

#### • **Zarządzanie kolorami**

Zarządzanie kolorami pozwala na regulację sześciu zestawów kolorów (RGBCMY). Po wybraniu jednego koloru, można niezależnie regulować jego zakres i nasycenie, zgodnie z preferencjami.

Aby przeprowadzić regulację, naciskaj strzałki ∧ w celu wyróżnienia koloru spomiędzy: czerwony (R), zielony (G), niebieski (B), fuksja (C), purpura (M), żółty (Y) lub biały (W). W celu regulacji wyświetlone są następujące elementy menu.

• **Barwa**: Zwiększenie zakresu powoduje objęcie kolorów składających się w większych proporcjach z dwóch sąsiednich kolorów. Spójrz na ilustrację po prawej stronie, aby dowiedzieć się, jak kolory odnoszą się do siebie. Na przykład po wyborze czerwonego i ustawieniu zakresu na 0, w wyświetlanym ekranie wybierany będzie tylko czysty czerwony. Zwiększenie zakresu spowoduje objęcie czerwonego zbliżonego do żółtego i do purpurowego.

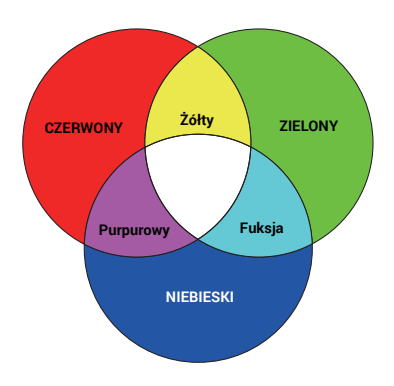

**Zaawansowane ustawienia koloru (Kontynuuj)**

- **Nasycenie**: Dostosuj wartości zgodnie ze swoimi preferencjami. Wszelkie dokonane regulacje są natychmiast aktywne. Na przykład po wyborze czerwonego i ustawieniu wartości na 0, zmienione zostanie nasycenie tylko czystej czerwieni.
- **Wzmocnienie**: Dostosuj wartości zgodnie ze swoimi preferencjami. Poziom kontrastu wybranego podstawowego koloru zostanie zmieniony. Wszelkie dokonane regulacje są natychmiast aktywne.

W przypadku wybrania **Równowaga bieli**, można przeprowadzić regulację poziomów kontrastu czerwonego, zielonego, niebieskiego, fuksji, purpury, żółtego i białego, wybierając **Wzmocnienie R**, **Wzmocnienie G** i **Wzmocnienie B**.

Aby przywrócić fabryczne wartości wszystkich ustawień, wyróżnij **Resetuj** i naciśnij **OK**.

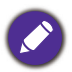

**Nasycenie** określa "ilość" koloru na obrazie wideo. Niższe ustawienie daje kolory mniej nasycone; ustawienie "0" usuwa ten kolor całkowicie z obrazu. Jeśli nasycenie jest zbyt wysokie, kolor będzie zbyt mocny i nierealistyczny.

#### • **Tryb źródła światła**

Wybór odpowiedniej mocy źródła światła projektora spośród następujących trybów. Patrz Wydłużenie ż[ywotno](#page-47-1)ści źródła światła na [stronie 48](#page-47-1).

#### • **Niestandardowa jasność**

Umożliwia regulację mocy źródła światła. Funkcja ta jest dostępna, tylko jeśli funkcja **Tryb źródła światła** jest **Niestandardowy**.

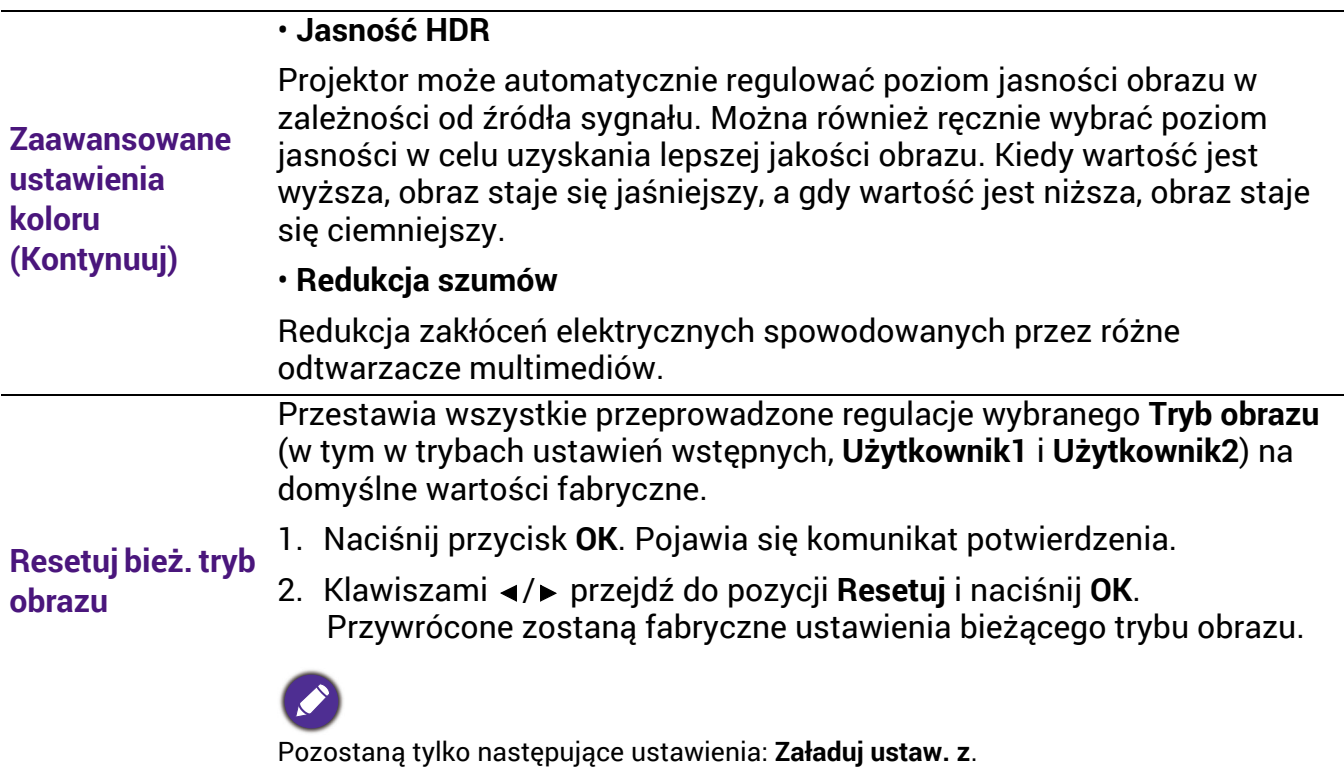

### 2. Menu główne: **Dźwi.**

### **Struktura**

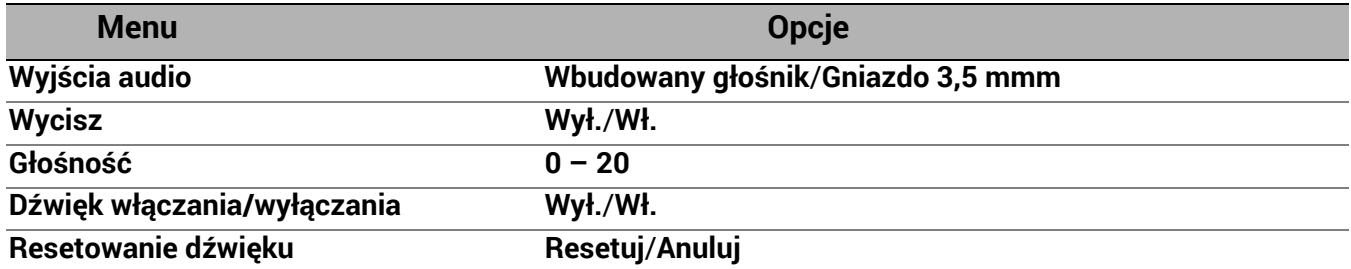

### Opis funkcji

<span id="page-34-0"></span>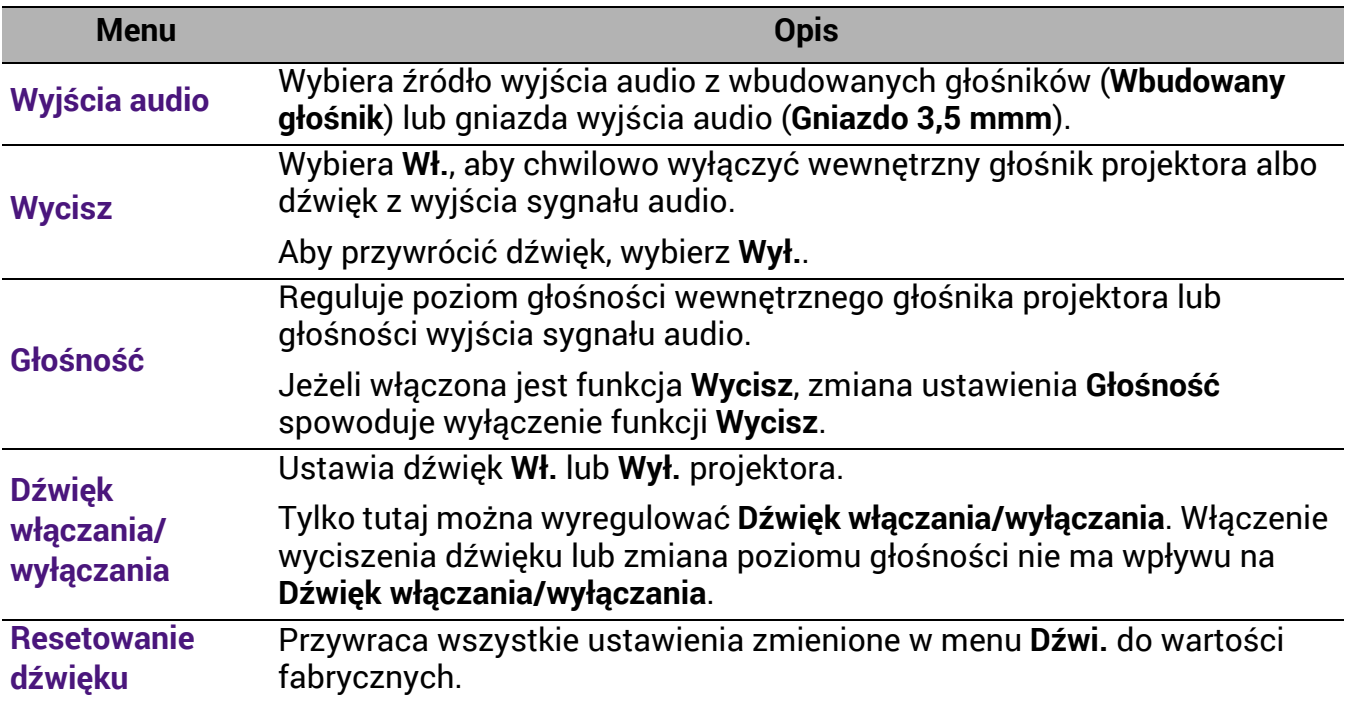

### 3. Menu główne: **Wyświetlacz**

### **Struktura**

![](_page_35_Picture_358.jpeg)

### Opis funkcji

<span id="page-35-0"></span>![](_page_35_Picture_359.jpeg)

![](_page_36_Picture_183.jpeg)

Podczas oglądania materiałów 3D:

- Obraz może wydawać się przesunięty, jednak nie jest to spowodowane nieprawidłowym działaniem produktu.
- Podczas oglądania materiałów 3D należy co jakiś czas robić przerwy.
- Jeśli odczuwasz zmęczenie lub dyskomfort, przestań oglądać materiał 3D.
- Utrzymuj odległość od ekranu wynoszącą około trzykrotność jego wysokości.
- Dzieci i osoby nadmiernie czułe na światło, osoby z problemami sercowymi lub innymi problemami medycznymi powinny powstrzymać się od oglądania materiałów 3D.
- Bez okularów 3D obraz może wydawać się czerwonawy, zielonkawy lub niebieskawy. Jednakże, podczas oglądania materiałów 3D w okularach 3D, takie zabarwienie nie będzie widoczne.
- Sygnał ze źródła 4K nie zostanie wyświetlony.

#### • **Tryb 3D**

Projektor może automatycznie włączyć tryb 3D w przypadku wykrycia odpowiedniej zawartości, gdy typem źródła jest HDMI i obsługuje standard 1.4a. Aby projektor automatycznie wybierał odpowiedni format 3D po wykryciu treści 3D, wybierz **Automatyczny**. Jeśli projektor nie może rozpoznać formatu 3D, wybierz tryb 3D spośród opcji **Góra-dół**, **Ramka sekwen.**, **Pakowanie ramek** i **Obok siebie**.

Kiedy **Tryb 3D** jest włączone:

- Poziom jasności wyświetlanego obrazu ulegnie zredukowaniu.
- Opcji **Tryb obrazu** nie można wyregulować.
- Opcję **2D Keystone** można wyregulować tylko w ograniczonym zakresie.

#### • **Odwr. synch. 3D**

Jeśli obraz 3D jest zniekształcony, ta funkcja umożliwia przełączanie pomiędzy lewym i prawym okiem w celu poprawy wyświetlanego obrazu 3D.

#### • **Zapisz ustawienia 3D**

Jeśli zawartość 3D zostanie pomyślnie wyświetlona po wprowadzeniu odpowiednich zmian ustawień, można włączyć tę funkcję i wybrać zestaw ustawień 3D w celu zapisania bieżących ustawień 3D.

#### • **Zastosuj ustawienia 3D**

Po zapisaniu ustawień 3D można je zastosować, wybierając zapisany zestaw ustawień 3D. Po zastosowaniu ustawień projektor automatycznie odtworzy zawartość 3D, jeśli jest zgodna z zapisanymi ustawieniami 3D.

![](_page_37_Picture_20.jpeg)

Dostępne są wyłącznie zestawy ustawień 3D z zapamiętanymi danymi.

![](_page_38_Picture_142.jpeg)

### 4. Menu główne: **Instalacja**

### **Struktura**

![](_page_39_Picture_273.jpeg)

### Opis funkcji

![](_page_39_Picture_274.jpeg)

![](_page_39_Picture_275.jpeg)

![](_page_39_Figure_6.jpeg)

![](_page_40_Picture_221.jpeg)

#### • **Zoom cyfrowy**

Powiększenie lub zmniejszenie wyświetlanego obrazu.

- 1. Po pojawieniu się paska regulacji, naciskaj  $\triangle$ / $\blacktriangledown$  na projektorze lub **ZOOM+ (ZBLIŻENIE+)**/**ZOOM- (ODDALENIE-)** na pilocie zdalnego sterowania w celu odpowiedniego zmniejszenia lub powiększenia obrazu do odpowiedniej wielkości.
- 2. Naciśnij **OK**, aby otworzyć menu przesuwania.
- 3. Naciskaj strzałki (▲, ▼, ◀, ▶) na projektorze lub pilocie, aby przesuwać powiększony obszar w obrazie.

![](_page_41_Picture_5.jpeg)

Obraz można przesuwać dopiero po jego powiększeniu. Podczas wyszukiwania szczegółów, można dalej powiększać obraz.

#### • **Cyfrowe pomniejszanie i przesuwanie**

Powoduje pomniejszenie i/lub przesunięcie obrazu.

#### **Zmiana rozmiaru obrazu**

- 1. Po wyświetleniu paska regulacji, naciskaj  $\blacktriangleleft$  / $\blacktriangleright$  raz za razem, aby pomniejszyć lub powiększyć obraz do żądanego rozmiaru.
- 2. Naciśnij **OK**, aby włączyć funkcję cyfrowego przesuwania.
- 3. Po włączeniu funkcji cyfrowego przesuwania, naciskaj strzałki kierunkowe  $(\blacktriangle, \blacktriangledown, \blacktriangle, \blacktriangleright)$  w celu przesunięcia obrazu.

![](_page_41_Picture_13.jpeg)

Obraz można przesuwać dopiero po jego pomniejszeniu.

• **Usuwanie**

Wygasza części wyświetlanego obrazu.

- 1. Najpierw wybierz **Tryby regulacji**, naciskając </>
- 2. Naciskaj ▲/▼, aby wyróżnić obszar, który chcesz wyregulować, a następnie naciskaj  $\blacktriangleleft$  / $\blacktriangleright$ , aby dostosować zakres.

Włączenie funkcji **Resetuj wszyst. ust. wygaszania** przywraca wartości fabryczne wszystkich elementów z menu **Usuwanie**. Naciśnięcie **OK** kasuje wartości wybranej pozycji (z wyjątkiem **Tryby regulacji**). **Pamięć obrazu** • **Zapisz pamięć obrazu:** Pozwala na zapisywanie i stosowanie kilku zestawów ustawień obrazu dla regularnie występujących sytuacji, w tym następujące: **Położenie projektora**, **Format obrazu**, **Tryb obrazu**, **Źródło**, **Rozdzielczość**, **Tryb źródła światła**, **Cyfrowe pomniejszanie i przesuwanie**, **Usuwanie**. Można wybrać jedną pozycję pamięci do zapisania bieżących ustawień. • **Zastosuj pamięć obrazu:** Po zapisaniu ustawień obrazu w pamięci można je zastosować, wybierając pozycję pamięci ustawień obrazu. • **Zmień nazwę:** Zmiana nazwy pozycji pamięci ustawień obrazu.

### 5. Menu główne: **System**

### **Struktura**

![](_page_42_Picture_383.jpeg)

### Opis funkcji

<span id="page-43-0"></span>![](_page_43_Picture_338.jpeg)

![](_page_44_Picture_395.jpeg)

**zabezpieczeń**, **Ustawienia sieciowe**.

### <span id="page-45-0"></span>6. Menu główne: **Informacje**

### **Struktura**

![](_page_45_Picture_247.jpeg)

### Opis funkcji

![](_page_45_Picture_248.jpeg)

## <span id="page-46-0"></span>**Konserwacja**

### <span id="page-46-1"></span>Jak dbać o projektor

### Czyszczenie obiektywu

Obiektyw należy czyścić zawsze, gdy pojawią się na nim drobiny kurzu i zabrudzenia. Przed rozpoczęciem czyszczenia obiektywu należy wyłączyć projektor i odczekać, aż ostygnie.

- Do usuwania zanieczyszczeń użyj sprężonego powietrza.
- Jeśli pojawi się brud lub smar, użyj papieru do obiektywów lub delikatnie przetrzyj obiektyw miękkim materiałem, zwilżonym środkiem do czyszczenia obiektywów.
- Nigdy nie używaj szorstkich materiałów, alkalicznych/kwasowych środków czyszczących, proszków do szorowania ani roztworów lotnych, takich jak alkohol, benzen, rozcieńczalnik lub środek owadobójczy. Użycie takich środków lub długotrwały kontakt z materiałami gumowymi lub winylowymi może spowodować uszkodzenie obudowy projektora.

### Czyszczenie obudowy projektora

Przed oczyszczeniem obudowy wyłącz projektor z użyciem procedury wyłączania opisanej w sekcji Wyłą[czanie projektora na stronie 27](#page-26-0) i odłącz przewód zasilający.

- Aby usunąć zabrudzenia i kurz, przetrzyj obudowę miękką szmatką nie zostawiającą włókien.
- W celu usunięcia opornych zabrudzeń lub plam zwilż miękki materiał wodą i detergentem o neutralnym pH. Następnie przetrzyj obudowę.

![](_page_46_Picture_11.jpeg)

Nie używaj wosku, alkoholu, benzenu, rozpuszczalnika lub innych detergentów chemicznych. Mogą one uszkodzić obudowę.

### Przechowywanie projektora

W razie konieczności przechowywania projektora przez dłuższy czas, należy postępować zgodnie z poniższymi instrukcjami:

- Dopilnuj, by temperatura i wilgotność w miejscu przechowywania mieściły się w zakresie zalecanym dla projektora. Odwołaj się do sekcji [Dane techniczne na stronie 51](#page-50-0) lub zapytaj sprzedawcę o zakres.
- Schowaj nóżki do regulacji.
- Wyjmij baterię z pilota.
- Zapakuj projektor do oryginalnego lub podobnego opakowania.

### Transport projektora

Zalecane jest transportowanie projektora w oryginalnym lub podobnym opakowaniu.

### <span id="page-46-2"></span>Informacje na temat źródła światła

### Informacje dotyczące czasu użytkowania źródła światła

Gdy projektor działa, czas (w godzinach) użytkowania źródła światła jest automatycznie obliczany przez wbudowany zegar. Metoda obliczania ekwiwalentu godzin pracy źródła światła jest następująca:

1. Czas korzystania z oświetlenia = (x+y+z) godz., jeżeli Czas użytkowania w trybie **Normalny** = x godzin Czas korzystania w trybie **EKO** = y godzin

Czas użytkowania w trybie **SmartEco** = z godzin Czas korzystania w trybie **Niestandardowy** = a godzin

2. Ekwiw. godziny pracy źródła światła =  $\alpha$  godz.

$$
\alpha = \frac{A'}{X} \times \chi + \frac{A'}{Y} \times y + \frac{A'}{Z} \times z + \frac{A'}{A} \times a
$$
, ješli

X = czas eksploatacji źródła światła w trybie **Normalny**

Y = czas eksploatacji źródła światła w trybie **EKO**

Z = czas eksploatacji źródła światła w trybie **SmartEco**

A = czas eksploatacji źródła światła w trybie **Niestandardowy**

A to najdłuższy okres eksploatacji źródła światła spośród trybów X, Y, Z, A.

- W przypadku czasu używania w każdym trybie lampy pokazywanego w menu OSD:
- Czas używania jest kumulowany i zaokrąglany w dół do liczby całkowitej w **godzinach**.
- Kiedy czas używania jest krótszy niż 1 godzina, menu pokazuje 0 godzin.

![](_page_47_Picture_11.jpeg)

W przypadku samodzielnego ręcznego obliczania **Równoważne godziny światła** uzyska się prawdopodobnie odchylenie od wartości wyświetlanej w menu ekranowym, ponieważ system projektora oblicza czas używania w każdym trybie światła w "Minutach", a potem zaokrągla tę wartość do godzin widocznych w menu ekranowym.

Aby uzyskać informacje o czasie użytkowania źródła światła:

- 1. Przejdź do **Zaawansowane Menu Ustaw.** > **Czas użycia światła** i naciśnij **OK**.
- 2. Zostanie wyświetlona informacja **Czas użycia światła**.

Informacje o czasie pracy źródła światła dostępne są także w menu **Informacje**.

### <span id="page-47-1"></span>Wydłużenie żywotności źródła światła

<span id="page-47-0"></span>• Regulacja ustawień opcji **Tryb źródła światła**

Przejdź do **Zaawansowane Menu - Obraz** > **Zaawansowane ustawienia koloru** > **Tryb źródła światła** i wybierz odpowiednią moc źródła światła projektora spośród dostępnych trybów.

Przestawienie projektora w tryb **EKO, SmartEco** lub **Niestandardowy** zwiększa trwałość źródła światła.

![](_page_47_Picture_621.jpeg)

Niektóre z powyższych trybów źródła światła mogą być niedostępne w pewnych okolicznościach.

### • Ustawienia **Automatyczne wyłączanie**

Ta funkcja umożliwia automatyczne wyłączenie się projektora, jeśli po określonym czasie nie zostanie wykryte źródło sygnału, co pozwala na oszczędzanie źródła światła.

Aby ustawić **Automatyczne wyłączanie**, przejdź do **Zaawansowane Menu - System** > **Ustawienia operacyjne** > **Ustawienia wł./wył. zasilania** > **Automatyczne wyłączanie** i naciskaj  $\blacktriangleleft$  /  $\blacktriangleright$  .

### <span id="page-48-0"></span>Kontrolki

![](_page_48_Picture_206.jpeg)

![](_page_48_Picture_2.jpeg)

## <span id="page-49-0"></span>Rozwiązywanie problemów

### Projektor się nie włącza.

![](_page_49_Picture_396.jpeg)

#### Brak obrazu

7

7

 $\mathbf{r}$ 

 $\mathbf{P}$ 

![](_page_49_Picture_397.jpeg)

#### Rozmyty obraz

![](_page_49_Picture_398.jpeg)

Nieprawidłowy obraz

![](_page_49_Picture_399.jpeg)

#### Pilot nie działa.

![](_page_49_Picture_400.jpeg)

### Hasło jest nieprawidłowe.

![](_page_49_Picture_401.jpeg)

## <span id="page-50-0"></span>Dane techniczne

### <span id="page-50-1"></span>Dane techniczne projektora

Wszystkie specyfikacje mogą ulec zmianie bez powiadomienia.

#### **Parametry optyczne**

Rozdzielczość **LW730**: 1280 x 800 WXGA **LH730**: 1920 x 1080 1080p System wyświetlania

1-CHIP DMD

**Obiektvw**  $F = 1,6$  do 1,75, f = 19,16 ~ 23,02 mm

Zakres wyraźnej ostrości **LW730**: 1,77–4,41 m z ust. Wide, 2,12–5,30 m z ust. Tele **LH730**: 1,73–4,33 m z ust. Wide, 2,08–5,19 m z ust. Tele

Źródło światła Dioda LED

#### **Parametry elektryczne**

Zasilanie Prąd zmienny 100–240 V, 4,3 A, 50-60 Hz (automatycznie)

Zużycie energii 415 W (maks.); < 0,5 W (gotowość)

#### **Parametry mechaniczne**

**Cieżar** 5,3 Kg  $\pm$  100 g (11,68 funtów  $\pm$  0,22 funta)

#### **Wyjścia**

Głośnik 10 watów x 1 Wyjście sygnału audio Złącze PC audio x 1

#### **Sterowanie**

USB Zasilanie typu A 5 V /1,5 A x 1 Zasilanie typu A 5 V /1,5 A x 1 dla modułu Wifi (tylko **LH730**) Port szeregowy RS-232 9 styków x 1 Sterowanie LAN RJ45 x 1 Odbiornik podczerwieni x 2

#### **Wejścia**

Wejście sygnału wideo Wejście sygnału SD/HDTV Cyfrowe - HDMI x 2

#### **Wymagania środowiskowe**

Temperatura pracy 0°C–40°C na poziomie morza

Względna wilgotność pracy 10%-90% (bez kondensacji)

Wysokość robocza 0–1499 m przy 0°C–35°C 1500–3000 m przy 0°C–30°C (z włączoną opcją Tryb dużej wysokości)

Temperatura przechowywania -20°C–60°C na poziomie morza

Wilgotność przechowywania 10%–90% wilgotności względnej (bez kondensacji)

Wysokość przechowywania 30°Cna wys. 0~12 200 m nad poziomem morza

**Transport** Zalecamy użycie oryginalnego lub równoważnego opakowania

#### Naprawy

Wejdź na poniższą witrynę internetową i wybierz swój kraj, aby uzyskać informacje na temat dostępnych usług serwisowych http://www.benq.com/welcome

### <span id="page-51-0"></span>**Wymiary**

![](_page_51_Figure_1.jpeg)

### <span id="page-52-0"></span>Tabela częstotliwości

### Obsługiwane częstotliwości dla wejścia HDMI (HDCP)

### • Obsługiwane częstotliwości dla komputera

![](_page_52_Picture_340.jpeg)

![](_page_53_Picture_295.jpeg)

![](_page_53_Picture_1.jpeg)

\*Obsługiwane tylko przez **LH730**.

Wartości synchronizacji przedstawione powyżej mogą nie być obsługiwane w zależności od pliku EDID i  $^\textsf{I}$  karty graficznej VGA. Istnieje możliwość, że niektóre synchronizacje nie będą mogły zostać wybrane.

#### • Obsługiwane częstotliwości dla wideo

![](_page_53_Picture_296.jpeg)

![](_page_53_Picture_6.jpeg)

\*Obsługiwane tylko przez **LH730**.